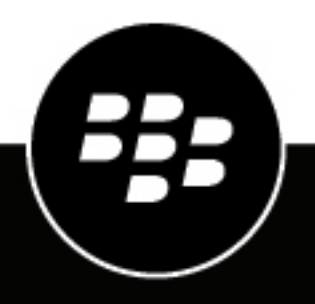

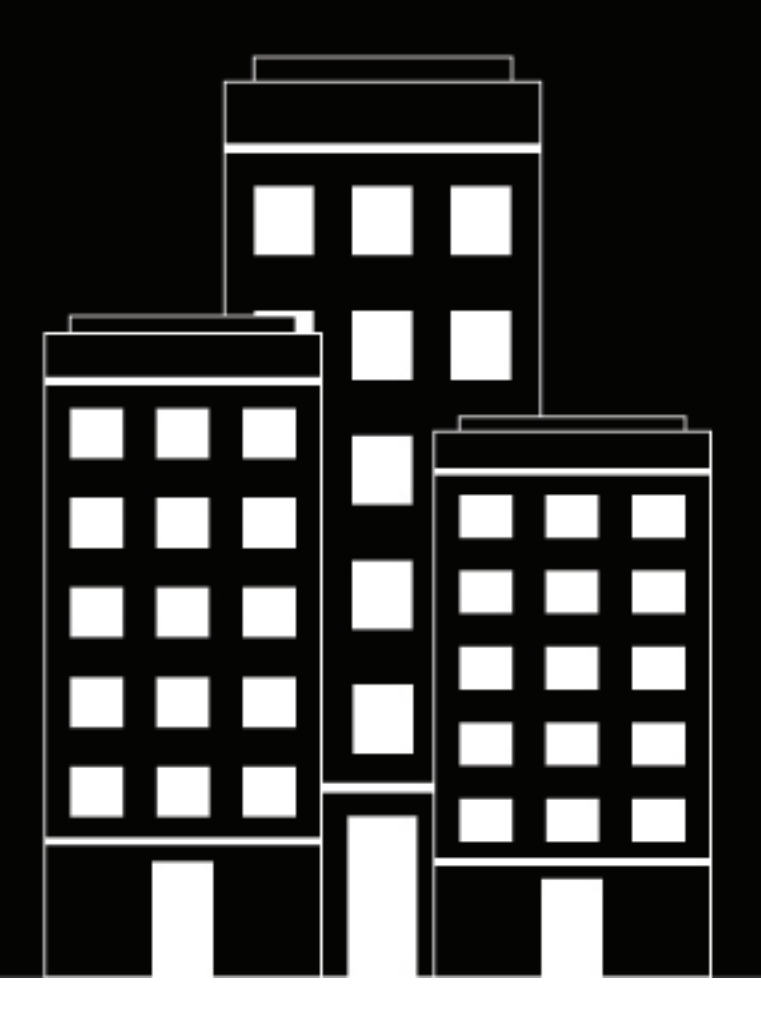

# **BlackBerry UEM Administración**

Gestión del correo, el calendario y los contactos

12.19

2024-03-08Z

## **Contents**

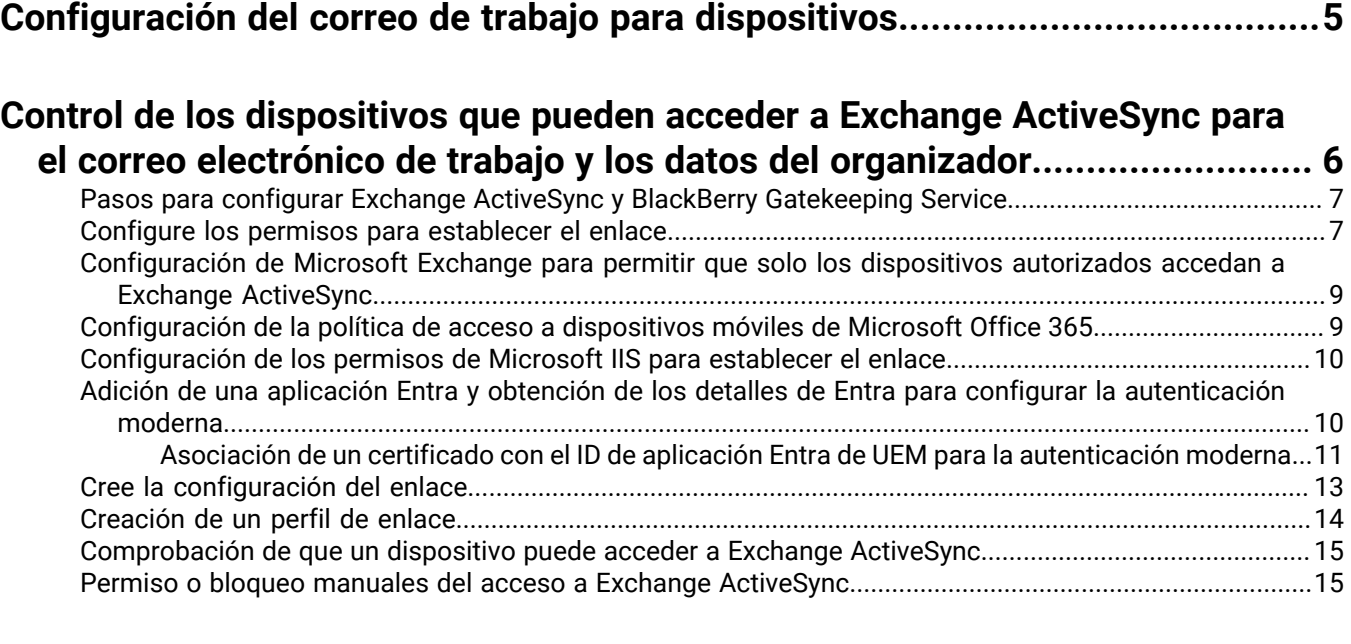

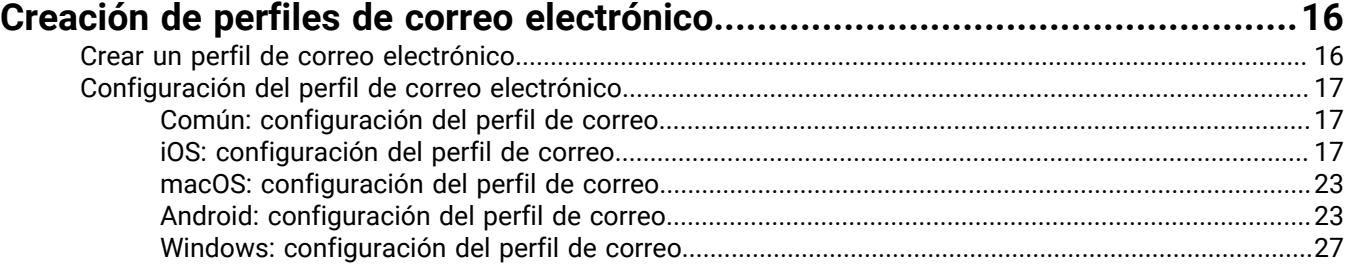

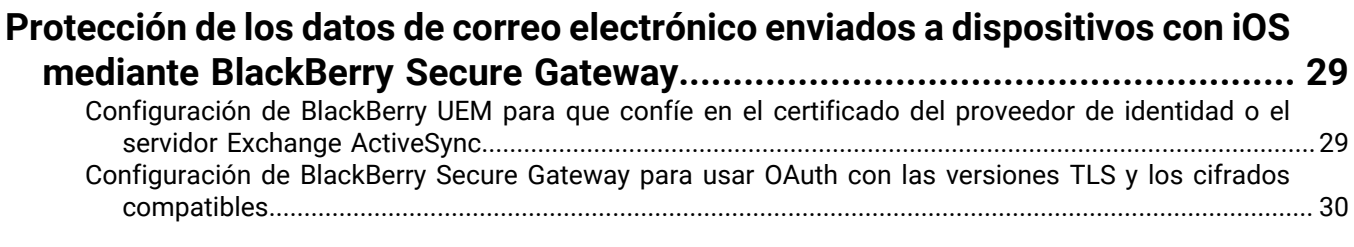

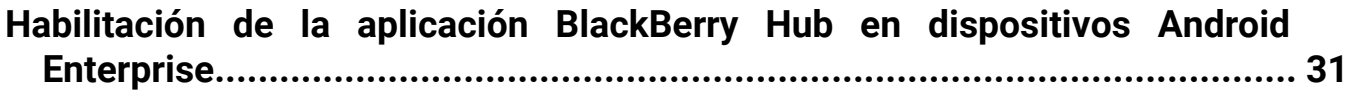

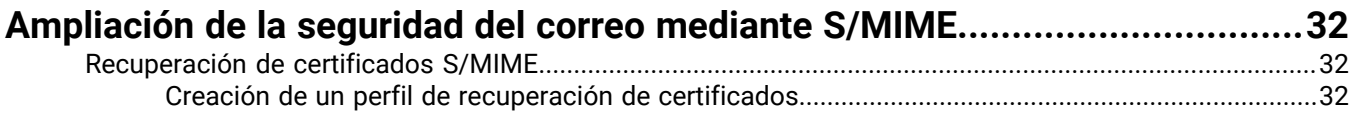

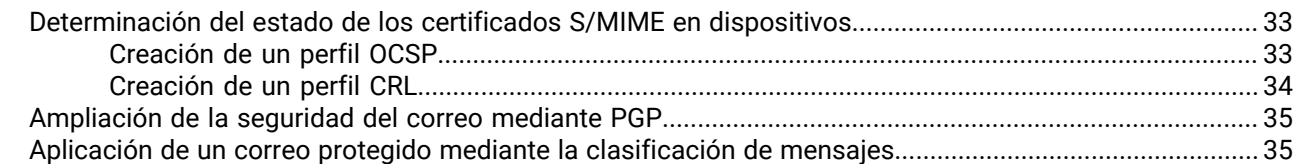

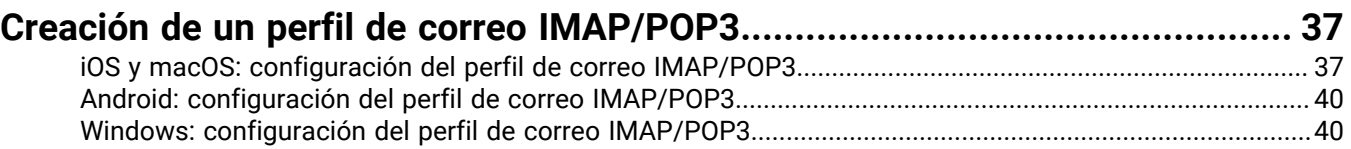

### **[Configuración de los perfiles de CardDAV y CalDAV para los dispositivos iOS](#page-40-0)**

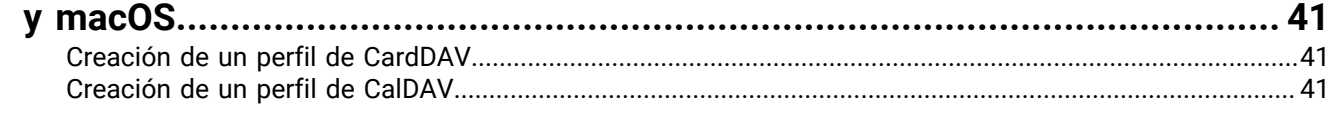

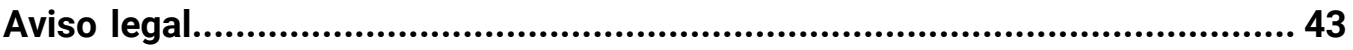

# <span id="page-4-0"></span>**Configuración del correo de trabajo para dispositivos**

Si desea configurar el correo electrónico de trabajo para los dispositivos, dispone de las siguientes opciones.

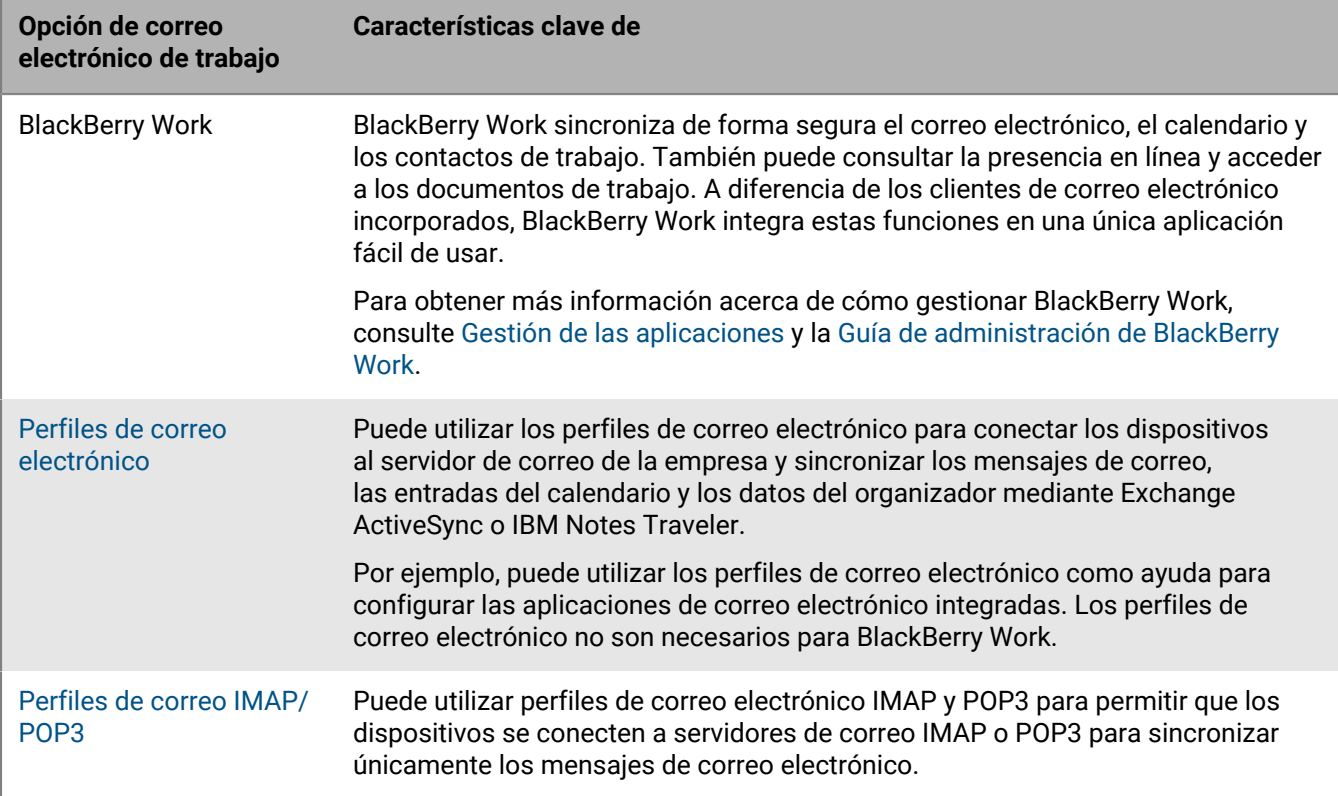

## <span id="page-5-0"></span>**Control de los dispositivos que pueden acceder a Exchange ActiveSync para el correo electrónico de trabajo y los datos del organizador**

Si su empresa utiliza Microsoft Exchange ActiveSync, puede evitar que los dispositivos no autorizados accedan a Exchange ActiveSync a menos que se añadan explícitamente a la lista de permitidos. Los dispositivos que no estén en la lista de admitidos no podrán acceder al correo de trabajo ni a los datos del organizador.

El BlackBerry Gatekeeping Service facilita la adición automática de dispositivos a la lista de permitidos. Puede utilizar BlackBerry Gatekeeping Service tanto si utiliza aplicaciones BlackBerry Dynamics (como BlackBerry Work) o perfiles de correo electrónico para administrar el correo, el calendario y el acceso a los contactos en los dispositivos de los usuarios.

Para configurar y utilizar el BlackBerry Gatekeeping Service, haga lo siguiente:

- **1.** Cree una configuración de enlace para Microsoft Exchange Server o Microsoft Office 365.
- **2.** Asignar un perfil de enlace a las cuentas de usuario, grupos de usuarios y grupos de dispositivos.
- **3.** Configure un perfil de correo electrónico o BlackBerry Work para hacer referencia al servidor de enlace automático.

Si se elimina el perfil de enlace, el perfil de correo o la aplicación de correo de un usuario, el dispositivo de dicho usuario se elimina de la lista de permitidos y deja de poder acceder a Microsoft Exchange (excepto si se le permite por otros medios, por ejemplo, Windows PowerShell).

La mayoría de dispositivos solo permiten agregar un cliente de correo electrónico a la lista de aplicaciones permitidas para cada dispositivo. Para los dispositivos de Android Enterprise y Samsung Knox que utilizan una configuración de aplicación que contiene datos permitidos de Exchange Server, la prioridad para permitir aplicaciones de correo electrónico es la siguiente:

- **1.** Aplicaciones de correo electrónico con configuraciones de aplicaciones que contienen datos permitidos de Exchange Server
- **2.** BlackBerry Work
- **3.** Cliente de correo electrónico al que se envía el ID de Exchange ActiveSync durante la inscripción

Si su empresa utiliza BlackBerry UEM en un entorno local, puede instalar una o varias instancias de BlackBerry Connectivity Node para añadir instancias adicionales de los componentes de conectividad del dispositivo al dominio de su empresa. Cada BlackBerry Connectivity Node contiene una instancia de BlackBerry Gatekeeping Service. Cada instancia debe poder acceder al servidor de enlace de su empresa. Si desea que BlackBerry Gatekeeping Service, que se ha instalado con los componentes principales de UEM, administre los datos de enlace, puede cambiar la configuración predeterminada para desactivar BlackBerry Gatekeeping Service en cada BlackBerry Connectivity Node.

Si su empresa utiliza UEM Cloud, puede instalar una o dos instancias adicionales de BlackBerry Connectivity Node para añadir instancias adicionales de los componentes de conectividad del dispositivo al dominio de su empresa. Cada BlackBerry Connectivity Node contiene una instancia de BlackBerry Gatekeeping Service. Cada instancia debe poder acceder al servidor de Exchange ActiveSync de su empresa. Si desea gestionar la configuración de acceso de Exchange ActiveSync solo mediante el BlackBerry Gatekeeping Service que se ha instalado con BlackBerry Connectivity Node principal, cambie la configuración predeterminada para desactivar BlackBerry Gatekeeping Service en las instancias de BlackBerry Connectivity Node adicionales.

Puede configurar grupos de servidores de BlackBerry Connectivity Node para dirigir el tráfico de conectividad de dispositivos a una conexión regional específica a BlackBerry Infrastructure. Al asociar un perfil de enlace a un grupo de servidores, cualquier usuario que tenga asignado este perfil de enlace utiliza cualquier instancia activa de BlackBerry Gatekeeping Service en ese grupo de servidores. Al configurar un grupo de servidores, puede optar por desactivar las instancias de BlackBerry Gatekeeping Service en el grupo. Consulte [Creación de un grupo de](https://docs.blackberry.com/es/endpoint-management/blackberry-uem/12_19/uem-configuration/car1421424562148/create-a-server-group-to-manage-regional-connections) [servidores para administrar las conexiones regionales](https://docs.blackberry.com/es/endpoint-management/blackberry-uem/12_19/uem-configuration/car1421424562148/create-a-server-group-to-manage-regional-connections) en el contenido de Configuración.

### <span id="page-6-0"></span>**Pasos para configurar Exchange ActiveSync y BlackBerry Gatekeeping Service**

Al configurar BlackBerry Gatekeeping Service, realice las acciones siguientes:

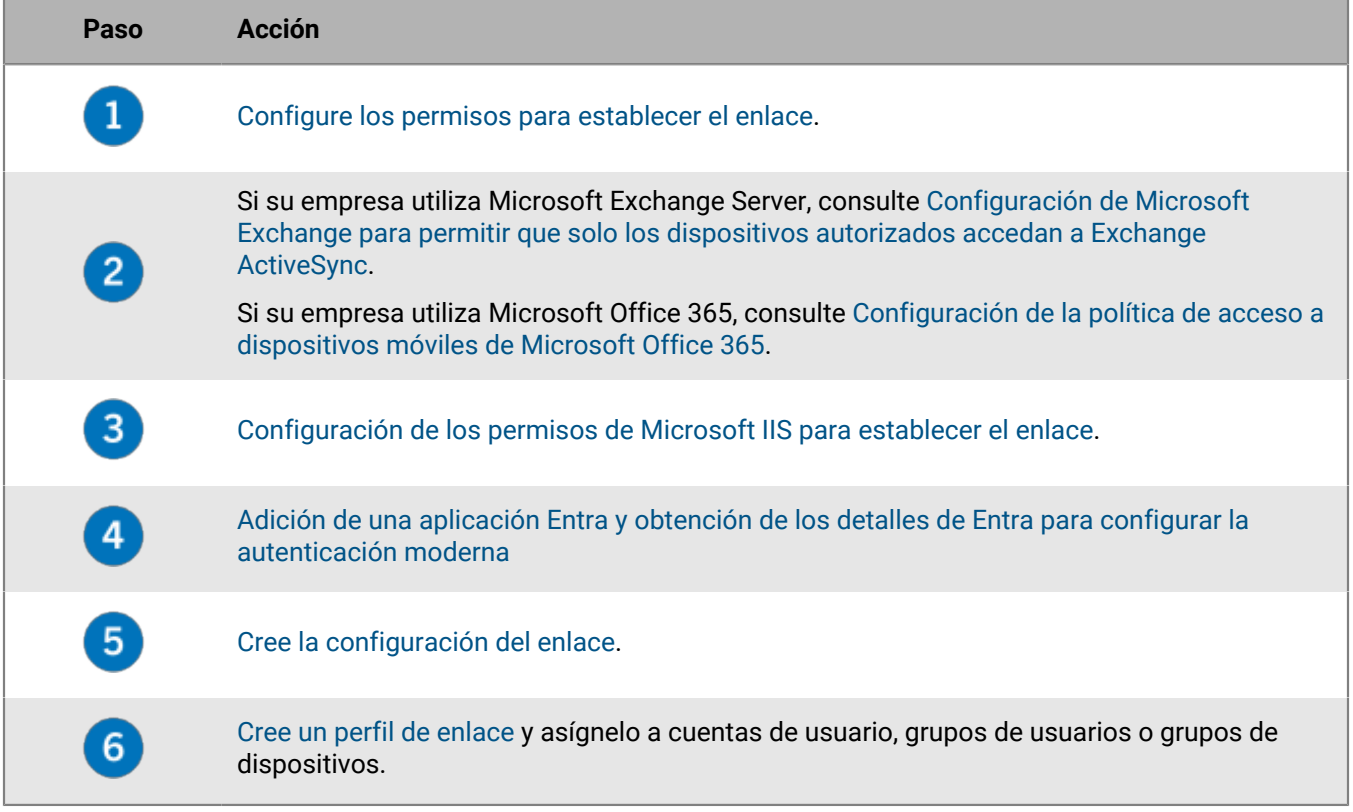

### <span id="page-6-1"></span>**Configure los permisos para establecer el enlace**

Para utilizar el enlace de Exchange ActiveSync, debe crear una cuenta de usuario en Microsoft Exchange Server o Microsoft Office 365 y proporcionarle los permisos necesarios para establecer el enlace.

Si utiliza Microsoft Office 365, cree una cuenta de usuario de Microsoft Office 365 y asígnele las funciones de destinatarios de correo y acceso de clientes de la empresa.

Si utiliza Microsoft Exchange Server, siga las instrucciones a continuación para configurar roles de administración con los permisos correctos para gestionar los buzones de correo y el acceso de los clientes de Exchange ActiveSync. Para realizar esta tarea, debe ser un administrador de Microsoft Exchange con los permisos adecuados para crear y cambiar las funciones de administración.

#### **Antes de empezar:**

• En el equipo que aloja Microsoft Exchange, cree una cuenta y un buzón de correo para gestionar enlaces en BlackBerry UEM (por ejemplo, BUEMAdmin). Al crear una configuración de Exchange ActiveSync debe especificar la información de inicio de sesión para esta cuenta. Anote el nombre de esta cuenta, ya que deberá indicarlo al final de la tarea que aparece a continuación.

• WinRM debe estar configurado con la configuración predeterminada en el equipo que aloja el Microsoft Exchange Server que se configura para establecer el enlace. Debe ejecutar el comando Winrm quickconfig en un símbolo del sistema como un administrador. Cuando la herramienta muestre Make these changes [y/n], escriba y. Una vez que el comando se haya ejecutado correctamente, verá el siguiente mensaje.

WinRM has been updated for remote management. WinRM service type changed to delayed auto start. WinRM service started. Created a WinRM listener on HTTP://\* to accept WS-Man requests to any IP on this machine.

- **1.** Abra Microsoft Exchange Management Shell.
- **2.** Escriba New-ManagementRole -Name "<name\_new\_role\_mail\_recipients>" -Parent "Mail Recipients". Pulse INTRO.
- **3.** Escriba New-ManagementRole -Name "<name\_new\_role\_org\_ca>" -Parent "Organization Client Access". Pulse INTRO.
- **4.** Escriba New-ManagementRole -Name "<name\_new\_role\_exchange\_servers>" -Parent "Exchange Servers". Pulse INTRO.
- **5.** Escriba Get-ManagementRoleEntry "<name\_new\_role\_mail\_recipients>\\*" | Where {\$\_.Name -ne "Get-ADServerSettings"} | Remove-ManagementRoleEntry. Pulse INTRO.
- **6.** Escriba Get-ManagementRoleEntry "<name\_new\_role\_org\_ca>\\*" | Where {\$\_.Name -ne "Get-CasMailbox"} | Remove-ManagementRoleEntry. Pulse INTRO.
- 7. Escriba Get-ManagementRoleEntry "<name\_new\_role\_exchange\_servers>\\*" | Where {\$\_.Name -ne "Get-ExchangeServer"} | Remove-ManagementRoleEntry. Pulse INTRO.
- **8.** Escriba Add-ManagementRoleEntry "<name\_new\_role\_mail\_recipients>\Get-ActiveSyncDeviceStatistics" -Parameters Mailbox. Pulse INTRO.
- **9.** Escriba Add-ManagementRoleEntry "<name\_new\_role\_mail\_recipients>\Get-ActiveSyncDevice" -Parameters Identity. Pulse INTRO.
- **10.Escriba** Add-ManagementRoleEntry "<name\_new\_role\_mail\_recipients>\Get-MobileDeviceStatistics" –Parameters Mailbox. Pulse INTRO.
- 11.Escriba Add-ManagementRoleEntry "<name\_new\_role\_mail\_recipients>\Get-MobileDevice" –Parameters Mailbox. Pulse INTRO.
- 12.Escriba Add-ManagementRoleEntry "<name\_new\_role\_org\_ca>\Set-CasMailbox" -Parameters Identity, ActiveSyncBlockedDeviceIDs, ActiveSyncAllowedDeviceIDs. Pulse INTRO.
- 13.Escriba New-RoleGroup "<name\_new\_group>" -Roles "<name\_new\_role\_mail\_recipients>", "<name\_new\_role\_org\_ca>", "<name\_new\_role\_exchange\_servers>". Pulse INTRO.
- **14.**Escriba Add-RoleGroupMember -Identity "<name\_new\_group>" -Member "BUEMAdmin". Pulse INTRO.
- **15.**Escriba Add-ManagementRoleEntry "<name\_new\_role\_mail\_recipients>\Set-AdServerSettings". Pulse INTRO.
- 16.Escriba Add-ManagementRoleEntry "<name\_new\_role\_mail\_recipients>\Remove-ActiveSyncDevice" -Parameters Identity,Confirm. Pulse INTRO.
- 17.Escriba Add-ManagementRoleEntry "<name\_new\_role\_mail\_recipients>\Remove-MobileDevice" -Parameters Identity,Confirm. Pulse INTRO.

**Después de terminar:**

- Si su empresa utiliza Microsoft Exchange Server, consulte [Configuración de Microsoft Exchange para permitir](#page-8-0) [que solo los dispositivos autorizados accedan a Exchange ActiveSync](#page-8-0).
- Si su empresa utiliza Microsoft Office 365, consulte [Configuración de la política de acceso a dispositivos](#page-8-1) [móviles de Microsoft Office 365](#page-8-1).

### <span id="page-8-0"></span>**Configuración de Microsoft Exchange para permitir que solo los dispositivos autorizados accedan a Exchange ActiveSync**

Debe configurar Microsoft Exchange Server para permitir que solo los dispositivos autorizados accedan a Exchange ActiveSync. Los dispositivos para los usuarios que no se agregan explícitamente a la lista de permitidos en Microsoft Exchange deben estar en cuarentena hasta que BlackBerry UEM les permita el acceso.

Para realizar esta tarea, debe ser un administrador de Microsoft Exchange y tener los permisos adecuados para el comando Set-ActiveSyncOrganizationSettings. Visite <https://technet.microsoft.com> para obtener más información sobre el comando y la administración de dispositivos que acceden a Exchange ActiveSync.

#### **Antes de empezar:**

- [Configure los permisos para establecer el enlace](#page-6-1).
- Verifique con el administrador de Microsoft Exchange si hay o no hay usuarios utilizando actualmente Exchange ActiveSync. Si el nivel de acceso predeterminado de la empresa para Exchange ActiveSync se configura como "permitir" y los usuarios configuran y sincronizan correctamente sus dispositivos, debe asegurarse de que esos usuarios tengan una exención personal o una regla de dispositivo asociada a su cuenta de usuario o dispositivo antes de poner en cuarentena el nivel de acceso predeterminado. Si no lo hacen, se ponen en cuarentena y los dispositivos no se sincronizarán hasta que BlackBerry UEM los permita. Para obtener más información sobre cómo poner en cuarentena el nivel de acceso predeterminado de Exchange ActiveSync, visite [support.blackberry.com/community](https://support.blackberry.com/community/s/article/36800) y lea el artículo 36800.
- **1.** En un ordenador que aloje Microsoft Exchange Management Shell, abra Microsoft Exchange Management Shell.
- **2.** Escriba Set-ActiveSyncOrganizationSettings –DefaultAccessLevel Quarantine. Pulse INTRO.

**Después de terminar:** [Configuración de los permisos de Microsoft IIS para establecer el enlace.](#page-9-0)

### <span id="page-8-1"></span>**Configuración de la política de acceso a dispositivos móviles de Microsoft Office 365**

Para utilizar BlackBerry Gatekeeping Service con Microsoft Office 365, debe configurar la política de acceso con dispositivos móviles en Microsoft Office 365 para poner en cuarentena los dispositivos de forma predeterminada.

#### **Antes de empezar:**

- [Configure los permisos para establecer el enlace](#page-6-1).
- Si el nivel de acceso predeterminado para Exchange ActiveSync de la empresa se configura como "permitir" y los usuarios configuran y sincronizan correctamente sus dispositivos, debe asegurarse de que estos usuarios tengan una exención personal o una regla de dispositivo asociada a la cuenta de usuario o dispositivo antes de establecer el nivel de acceso predeterminado en cuarentena. Si no lo hacen, se ponen en cuarentena y los dispositivos no se sincronizarán hasta que BlackBerry UEM los permita. Para obtener más información sobre cómo configurar el nivel de acceso predeterminado para Exchange ActiveSync en cuarentena, visite [support.blackberry.com/community](https://support.blackberry.com/community/s/article/33531) y lea el artículo 33531.
- **1.** Inicie sesión en el portal de administración de Microsoft Office 365.
- **2.** En el menú, haga clic en **Administración**.
- **3.** Haga clic en **Exchange**.
- **4.** En la sección **Móvil**, haga clic en **acceso con dispositivo móvil**.
- **5.** Haga clic en **Editar**.
- **6.** Haga clic en **Cuarentena: dejarme decidir si deseo bloquear o permitir más tarde**.

**Después de terminar:** [Configuración de los permisos de Microsoft IIS para establecer el enlace.](#page-9-0)

### <span id="page-9-0"></span>**Configuración de los permisos de Microsoft IIS para establecer el enlace**

BlackBerry UEM utiliza comandos de Windows PowerShell para gestionar la lista de dispositivos permitidos. Para utilizar BlackBerry Gatekeeping Service, debe configurar los permisos de Microsoft IIS.

#### **Antes de empezar:**

- Si su empresa utiliza Microsoft Exchange Server, consulte [Configuración de Microsoft Exchange para permitir](#page-8-0) [que solo los dispositivos autorizados accedan a Exchange ActiveSync](#page-8-0).
- Si su empresa utiliza Microsoft Office 365, consulte [Configuración de la política de acceso a dispositivos](#page-8-1) [móviles de Microsoft Office 365](#page-8-1).
- **1.** En el equipo que aloja el rol de servidor de acceso de cliente de Microsoft, abra el administrador de Microsoft Internet Information Services (IIS).
- **2.** En el panel izquierdo, expanda el servidor.
- **3.** Expanda **Sitios** > **Sitio web predeterminado**.
- **4.** Haga clic con el botón derecho en la carpeta PowerShell. Seleccione **Editar permisos**.
- **5.** Haga clic en la pestaña **Seguridad**. Haga clic en **Editar**.
- **6.** Haga clic en **Agregar** e introduzca el <nuevo\_grupo> que se creó cuando se configuraron los permisos de Microsoft Exchange para establecer el enlace.
- **7.** Haga clic en **Aceptar**.
- **8.** Confirme que las opciones **Leer y ejecutar**, **Enumerar contenido de carpetas** y **Leer** están seleccionadas. Haga clic en **Aceptar**.
- **9.** Seleccione la carpeta **PowerShell**. Haga doble clic en el icono **Autenticación**.
- **10.**Seleccione **Autenticación de Windows**. Haga clic en **Activar**.
- **11.**Cierre el Administrador de Microsoft Internet Information Services (IIS).

**Después de terminar:** [Cree la configuración del enlace](#page-12-0).

### <span id="page-9-1"></span>**Adición de una aplicación Entra y obtención de los detalles de Entra para configurar la autenticación moderna**

Si desea configurar BlackBerry UEM para que se conecte a Microsoft Office 365 mediante la autenticación moderna, deberá proporcionar dos datos de la aplicación: el ID de la aplicación y la empresa. Al realizar estos pasos, el ID de la aplicación Entra se muestra en la sección Seleccionar miembros. La información de la organización Entra aparece en la página de Microsoft Entra ID como una propiedad del directorio. Registre estas dos entradas para utilizarlas cuando configure BlackBerry UEM para la [autenticación moderna en el perfil de](#page-12-0) [enlace](#page-12-0).

- **1.** Inicie sesión en [portal.azure.com](https://portal.azure.com).
- **2.** Haga clic en **App registrations**.
- **3.** Haga clic en **Nuevo registro**.
- **4.** En el campo **Nombre**, escriba un nombre para la aplicación.
- **5.** Haga clic en **Registrar**.
- **6.** Haga clic en **Permisos de API > Agregar un permiso**.
- **7.** Busque el grupo de permisos **Exchange** o **Office 365 Exchange Online**.
- **8.** Haga clic en **Permisos de aplicaciones > Exchange.ManageAsApp > Agregar un permiso**.
- **9.** Para otorgar el consentimiento del administrador, seleccione **Exchange.ManageAsApp > Conceder consentimiento de administrador**.
- **10.**En la sección Gestionar, haga clic en **Certificados y secretos > Cargar certificado** y seleccione la clave pública (cert.pem).
- **11.**Para asignar una función a la aplicación, en la página de inicio de Entra, haga clic en **Azure Active Directory**.
- **12.**Haga clic en **Funciones y administradores**.
- **13.**En la sección **Funciones administrativas**, escriba "Exchange" para ver las funciones admitidas para Microsoft Exchange.
- **14.**Haga clic en una función para ver los detalles de la función.
- **15.**Haga clic en **Agregar asignaciones**.
- **16.**En **Seleccionar miembro(s)**, haga clic en **No se ha seleccionado ningún miembro**.
- **17.**Busque el ID de la aplicación Entra por ID de la aplicación o nombre de la aplicación.
- **18.**Seleccione la aplicación para moverla a la sección **Elementos seleccionados**.
- **19.**Haga clic en **Seleccionar**.
- **20.**Haga clic en **Siguiente**.
- **21.**En la página **Agregar asignaciones**, asegúrese de que el **Tipo de asignación** esté configurado en **Activo**. Para obtener más información sobre los tipos de asignación, consulte la [Información](https://docs.microsoft.com/en-us/azure/active-directory/privileged-identity-management/pim-how-to-add-role-to-user) de Microsoft.

**22.**Haga clic en **Asignar**.

#### **Después de terminar:** [Asociación de un certificado con el ID de aplicación Entra de UEM para la autenticación](#page-10-0) [moderna](#page-10-0)

#### <span id="page-10-0"></span>**Asociación de un certificado con el ID de aplicación Entra de UEM para la autenticación moderna**

Puede solicitar y exportar un nuevo certificado de cliente desde su servidor de CA o utilizar un certificado autofirmado. La clave privada debe tener formato .pfx. La clave pública se puede exportar como un archivo .cer o .pem para cargar a Microsoft Entra ID.

**1.** Complete una de las tareas siguientes:

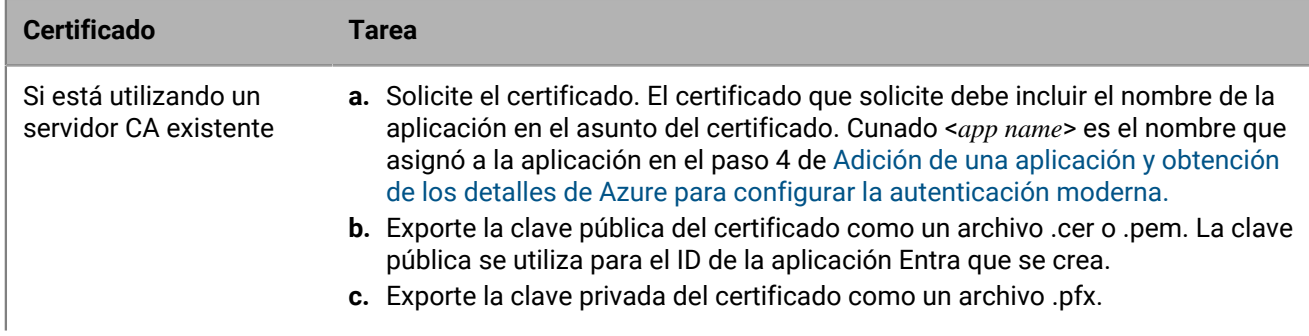

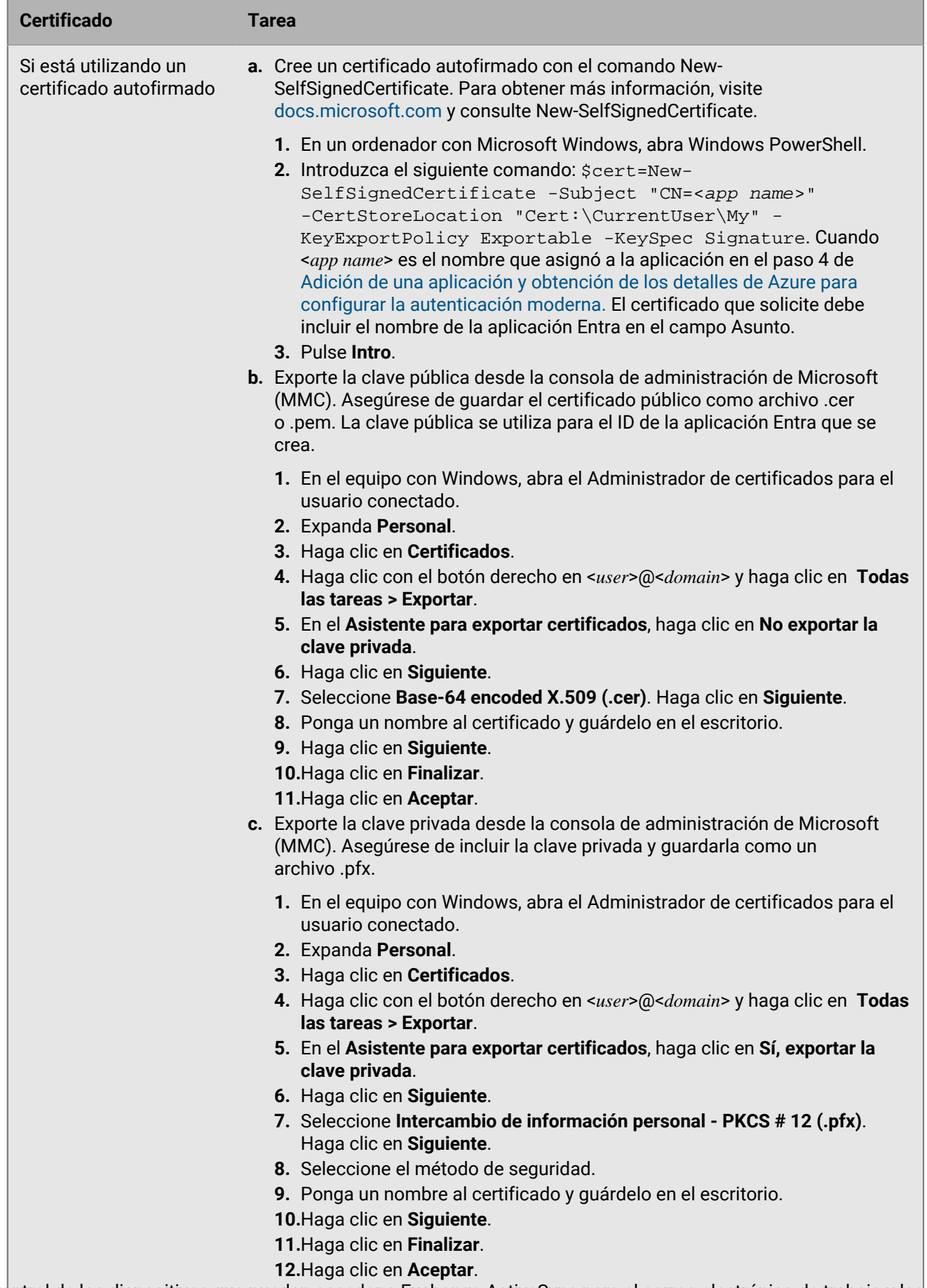

**12** | Control de los dispositivos que pueden acceder a Exchange ActiveSync para el correo electrónico de trabajo y los datos del

- **2.** Cargue el certificado público (archivo .pem o .cer) que exportó en el paso 1 para asociar las credenciales de certificado con el ID de la aplicación Entra de UEM.
	- a) En [portal.azure.com](https://portal.azure.com), abra <*app name*> que asignó a la aplicación en el paso 4 de [Adición de una aplicación y](#page-9-1) [obtención de los detalles de Azure para configurar la autenticación moderna](#page-9-1).
	- b) Haga clic en **Certificados y secretos**.
	- c) En la sección **Certificados**, haga clic en **Cargar certificado**.
	- d) En el campo de búsqueda **Seleccionar un archivo**, vaya a la ubicación donde exportó el certificado.
	- e) Haga clic en **Agregar**.

### <span id="page-12-0"></span>**Cree la configuración del enlace**

Puede crear una configuración de enlace de forma que los dispositivos que cumplan con las políticas de seguridad de la empresa puedan conectarse a Microsoft Exchange Server o Microsoft Office 365.

#### **Antes de empezar:**

- [Configuración de los permisos de Microsoft IIS para establecer el enlace](#page-9-0).
- Si desea utilizar una autenticación moderna, [Adición de una aplicación Entra y obtención de los detalles de](#page-9-1) [Entra para configurar la autenticación moderna](#page-9-1).
- **1.** Lleve a cabo una de estas acciones:
	- Si tiene BlackBerry UEM en un entorno local, en la barra de menú haga clic en **Configuración > Integración externa > Enlace de Microsoft Exchange**.
	- Si tiene BlackBerry UEM Cloud, en la consola de BlackBerry Connectivity Node (http:/localhost:8088) haga clic en **Configuración general > BlackBerry Gatekeeping Service**.
- **2.** En la sección lista de Microsoft Exchange Server, haga clic en  $+$ .
- **3.** Lleve a cabo una de las tareas siguientes:

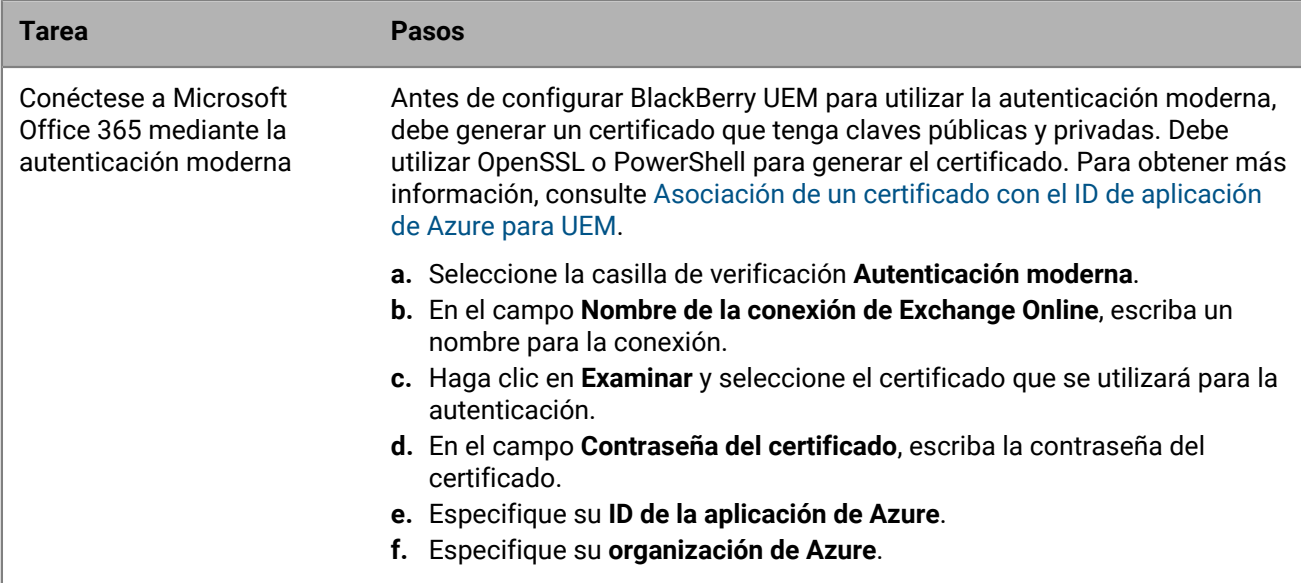

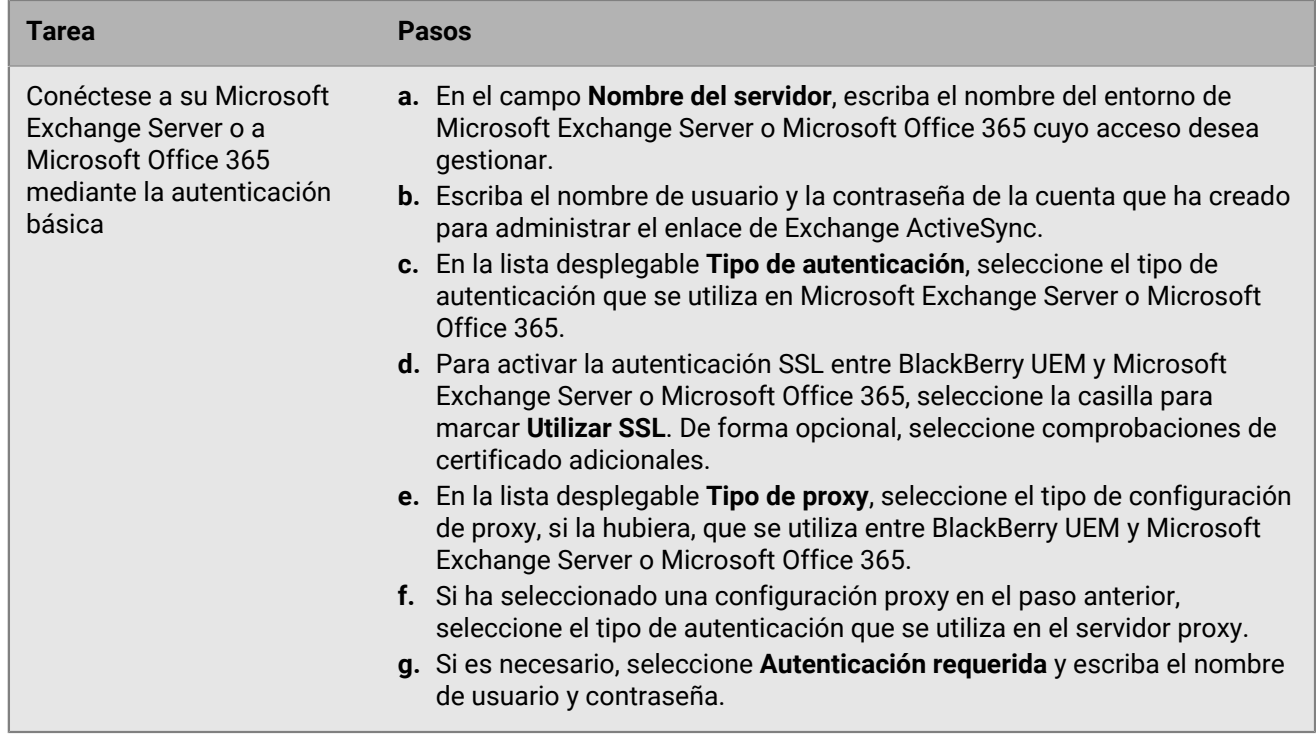

- **4.** Haga clic en **Probar conexión** para comprobar que la conexión ha sido correcta.
- **5.** Haga clic en **Guardar**.

#### **Después de terminar:**

- [Creación de un perfil de enlace](#page-13-0) y asigne el perfil a las cuentas de usuario, a los grupos de usuarios o a los grupos de dispositivos.
- Si ha configurado un grupo de servidores de BlackBerry Connectivity Node con una o más instancias activas de BlackBerry Gatekeeping Service, asocie el perfil de enlace con el grupo de servidores adecuado. Cualquier usuario que tenga este perfil de enlace asignado puede utilizar cualquier instancia activa de BlackBerry Gatekeeping Service en ese grupo de servidores.

### <span id="page-13-0"></span>**Creación de un perfil de enlace**

Después de configurar BlackBerry Gatekeeping Service para el enlace automático, debe crear un perfil de enlace y asignarlo a cuentas de usuarios, grupos de usuarios o grupos de dispositivos. El perfil de enlace permite seleccionar los servidores de enlace de Microsoft Exchange o los grupos de servidores BlackBerry Connectivity Node para el enlace automático.

Si utiliza grupos de servidores BlackBerry Connectivity Node, seleccione el grupo de servidores adecuado que tenga una o más instancias activas de BlackBerry Gatekeeping Service. Cualquier usuario que tenga asignado este perfil de enlace puede utilizar cualquier instancia activa de BlackBerry Gatekeeping Service en ese grupo de servidores.

- **1.** En la barra de menús de la consola de administración, haga clic en **Políticas y perfiles**.
- **2.** Haga clic en **Correo, Calendario y contactos > Enlace**.
- **3.** Haga clic en  $+$ .
- **4.** Escriba un nombre y una descripción para el perfil.
- **5.** Haga clic en **Seleccionar servidores**.
- **6.** Seleccione uno o más servidores y haga clic en  $\rightarrow$ .
- **7.** Haga clic en **Guardar**.

#### **Después de terminar:**

- Asigne el perfil de enlace a cuentas de usuarios, grupos de usuarios o grupos de dispositivos.
- Para que los usuarios accedan al correo electrónico de trabajo, debe asignarles un perfil de correo electrónico o la aplicación BlackBerry Work. Si está administrando BlackBerry Work, debe habilitar el servicio BlackBerry Gatekeeping Service en la configuración de la aplicación.

### <span id="page-14-0"></span>**Comprobación de que un dispositivo puede acceder a Exchange ActiveSync**

Si su empresa utiliza BlackBerry Gatekeeping Service para controlar qué dispositivos pueden acceder al correo electrónico del trabajo y a los datos del organizador desde Exchange ActiveSync, puede comprobar el estado de la conexión entre el dispositivo y Exchange ActiveSync. Para establecer una conexión, se asigna a los usuarios un perfil de correo electrónico que tiene asociado al menos un servidor de enlace. El estado de la conexión se muestra en la página de detalles del dispositivo de la cuenta de usuario, junto al perfil de correo electrónico en la sección Política de TI y perfiles.

- **1.** En la barra de menús de la consola de administración, haga clic en **Usuarios > Dispositivos gestionados**.
- **2.** Busque el nombre de una cuenta de usuario y haga clic en él.
- **3.** Seleccione la pestaña del dispositivo que desea comprobar.
- **4.** En la sección **Política de TI y perfiles**, tenga en cuenta los siguientes estados.
	- **Conexión permitida**: este estado se mostrará si BlackBerry UEM conoce el ID del dispositivo y este se encuentra en la lista de permitidos.
	- **Conexión pendiente**: este estado se mostrará si BlackBerry UEM conoce el ID del dispositivo y este se ha puesto en cola para añadirlo a la lista de permitidos.
	- **Desconocido**: este estado se mostrará si BlackBerry UEM no puede determinar el ID del dispositivo. El dispositivo aparecerá en la lista de dispositivos restringidos y deberá añadirse manualmente a la lista de permitidos.

### <span id="page-14-1"></span>**Permiso o bloqueo manuales del acceso a Exchange ActiveSync**

Si un dispositivo no se añade automáticamente a la lista de dispositivos permitidos para acceder a Exchange ActiveSync, puede permitir manualmente el acceso desde la consola de administración de BlackBerry UEM. Por ejemplo, si UEM no puede obtener el ID de Exchange ActiveSync del dispositivo (por ejemplo, para un dispositivo Android activado mediante el tipo de activación de MDM), debe permitir manualmente el dispositivo si desea conceder acceso al mismo.

También puede bloquear un dispositivo permitido previamente para que no acceda a Exchange ActiveSync. El bloqueo de un dispositivo evita que recupere mensajes de correo electrónico y demás información de Microsoft Exchange Server.

- **1.** En la barra de menús de la consola de administración, haga clic en **Usuarios > Control de intercambios**.
- **2.** En la lista **Dispositivos restringidos**, busque un dispositivo.
- **3.** En la columna **Acción**, lleva a cabo una de las siguientes acciones:
	- Para permitir el acceso a Exchange ActiveSync, haga clic en √.
	- Para bloquear el acceso a Exchange ActiveSync, haga clic en  $\mathcal{O}$ .

# <span id="page-15-0"></span>**Creación de perfiles de correo electrónico**

Puede utilizar los perfiles de correo electrónico para especificar cómo se conectan los dispositivos al servidor de correo de la empresa y cómo sincronizan los mensajes de correo, las entradas del calendario y los datos del organizador mediante Exchange ActiveSync o IBM Notes Traveler.

No es necesario utilizar un perfil de correo electrónico si su empresa utiliza BlackBerry Work para gestionar el correo electrónico, el calendario y los contactos de los dispositivos de los usuarios. Para obtener más información acerca de cómo gestionar BlackBerry Work, consulte [Gestión de las aplicaciones](https://docs.blackberry.com/es/endpoint-management/blackberry-uem/12_19/managing-apps) y la [Guía de](https://docs.blackberry.com/en/blackberry-dynamics-apps/blackberry-work/current/blackberry-work-administration-guide/) [administración de BlackBerry Work.](https://docs.blackberry.com/en/blackberry-dynamics-apps/blackberry-work/current/blackberry-work-administration-guide/)

Si desea utilizar Exchange ActiveSync, debe tener en cuenta lo siguiente:

- [Exchange ActiveSync puede configurarse para controlar qué dispositivos pueden acceder a él](#page-5-0).
- Para ampliar la seguridad de correo, puede activar S/MIME para dispositivos iOS y Android.
- Si activa S/MIME, puede utilizar otros perfiles para permitir que los dispositivos puedan recuperar automáticamente los certificados S/MIME y comprobar el estado del certificado.

Si desea utilizar Notes Traveler, debe tener en cuenta que para utilizarlo con dispositivos iOS, debe activar BlackBerry Secure Gateway.

También puede utilizar [perfiles de correo IMAP/POP3](#page-36-0) para especificar cómo desea que los dispositivos con iOS, macOS, Android y Windows se conecten a los servidores de correo IMAP o POP3 y sincronicen los mensajes de correo. Los dispositivos activados para utilizar Knox MDM no admiten IMAP ni POP3.

### <span id="page-15-1"></span>**Crear un perfil de correo electrónico**

La configuración del perfil obligatorio varía para cada tipo de dispositivo y depende del servidor de correo utilizado en el entorno de la empresa.

**Antes de empezar:** Si utiliza autenticación basada en certificados entre los dispositivos y el servidor de correo, debe crear un perfil de certificado de CA y asignarlo a los usuarios. También se debe asegurar de que los dispositivos tengan un certificado de cliente de confianza.

- **1.** En la barra de menús de la consola de administración, haga clic en **Políticas y perfiles**.
- **2.** Haga clic en **Correo, Calendario y contactos > Correo**.
- **3.** Haga clic en  $+$ .
- **4.** Escriba un nombre y una descripción para el perfil.
- **5.** Si fuera necesario, escriba el nombre de dominio del servidor de correo. Si el perfil es para varios usuarios que pueden estar en diferentes dominios de Microsoft Active Directory, puede utilizar la variable %UserDomain%.
- **6.** En el campo **Dirección de correo electrónico**, realice una de las siguientes acciones:
	- Si el perfil es para un usuario, escriba la dirección de correo del usuario.
	- Si el perfil es para varios usuarios, escriba %UserEmailAddress%.
- **7.** Escriba el nombre de host o la dirección IP del servidor de correo.
- **8.** En el campo **Nombre de usuario**, realice una de las siguientes acciones:
	- Si el perfil es para un usuario, escriba el nombre de usuario.
	- Si el perfil es para varios usuarios, escriba %UserName%.
	- Si el perfil es para varios usuarios en un entorno IBM Notes Traveler, escriba  $\text{\$UserDisplayName}\$ .
- **9.** Si ha configurado grupos de servidores para dirigir el tráfico de BlackBerry Secure Gateway a una conexión regional determinada de BlackBerry Infrastructure, en la lista desplegable **Grupo de servidores de BlackBerry Secure Gateway Service**, haga clic en el grupo de servidores adecuado.

**10.**Haga clic en la pestaña de cada tipo de dispositivo de la empresa y configure los [valores apropiados para](#page-16-0) [cada configuración de perfil.](#page-16-0)

#### **11.**Haga clic en **Agregar**.

#### **Después de terminar:**

- Si es necesario, clasifique el perfil.
- Para los dispositivos Android con activaciones Controles de MDM, BlackBerry UEM envía el perfil de correo electrónico al dispositivo, pero el usuario debe configurar manualmente la conexión con el servidor de correo.

### <span id="page-16-0"></span>**Configuración del perfil de correo electrónico**

Puede utilizar una variable en cualquier ajuste de perfil que sea un campo de texto para hacer referencia a un valor en lugar de especificar el valor real. Los [perfiles de correo](#page-15-0) son compatibles con los siguientes tipos de dispositivos:

- iOS
- mac<sub>OS</sub>
- Android
- Windows

#### <span id="page-16-1"></span>**Común: configuración del perfil de correo**

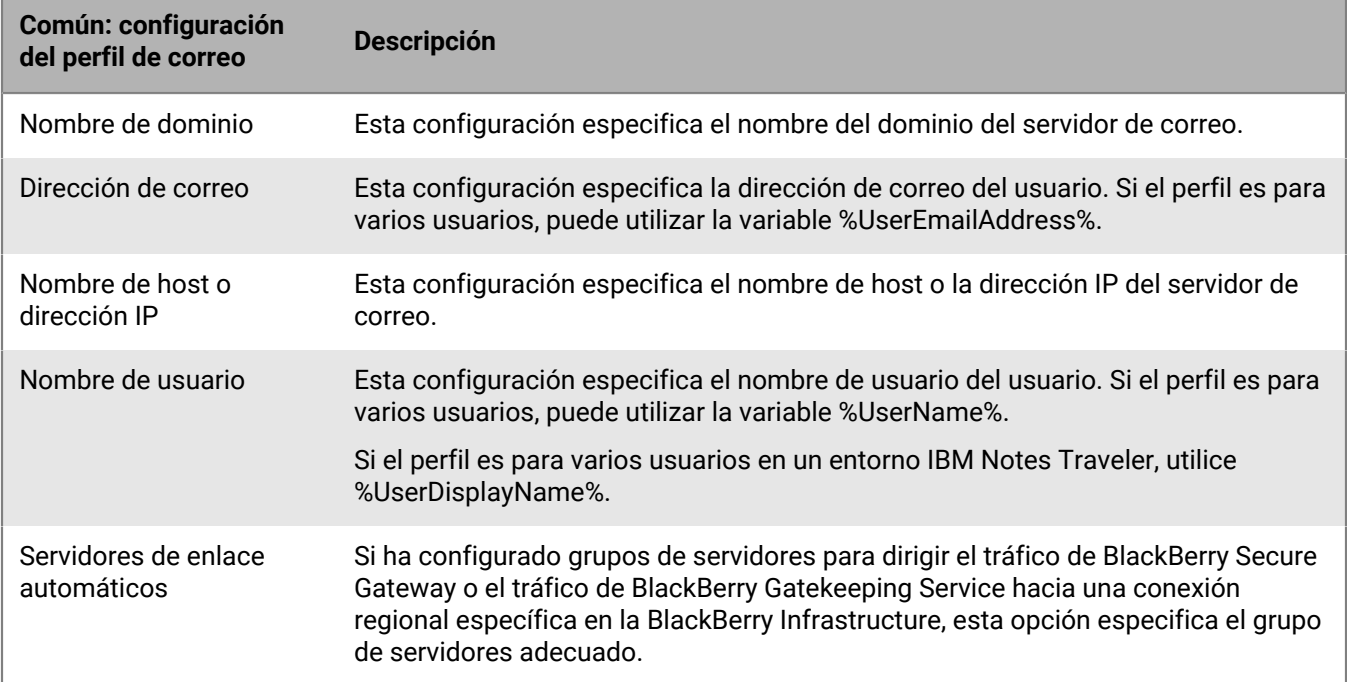

#### <span id="page-16-2"></span>**iOS: configuración del perfil de correo**

Esta configuración se aplica también a dispositivos con iPadOS.

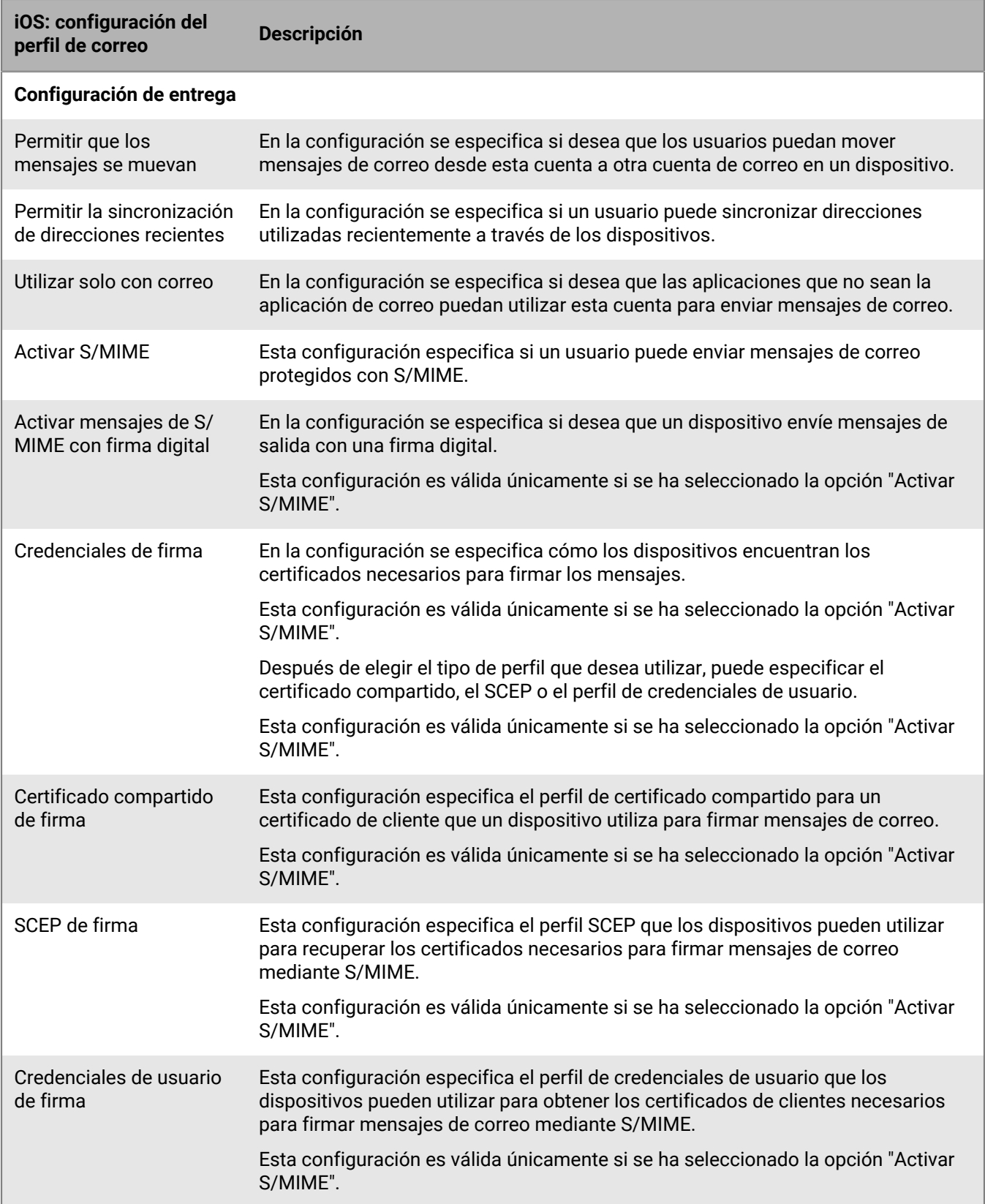

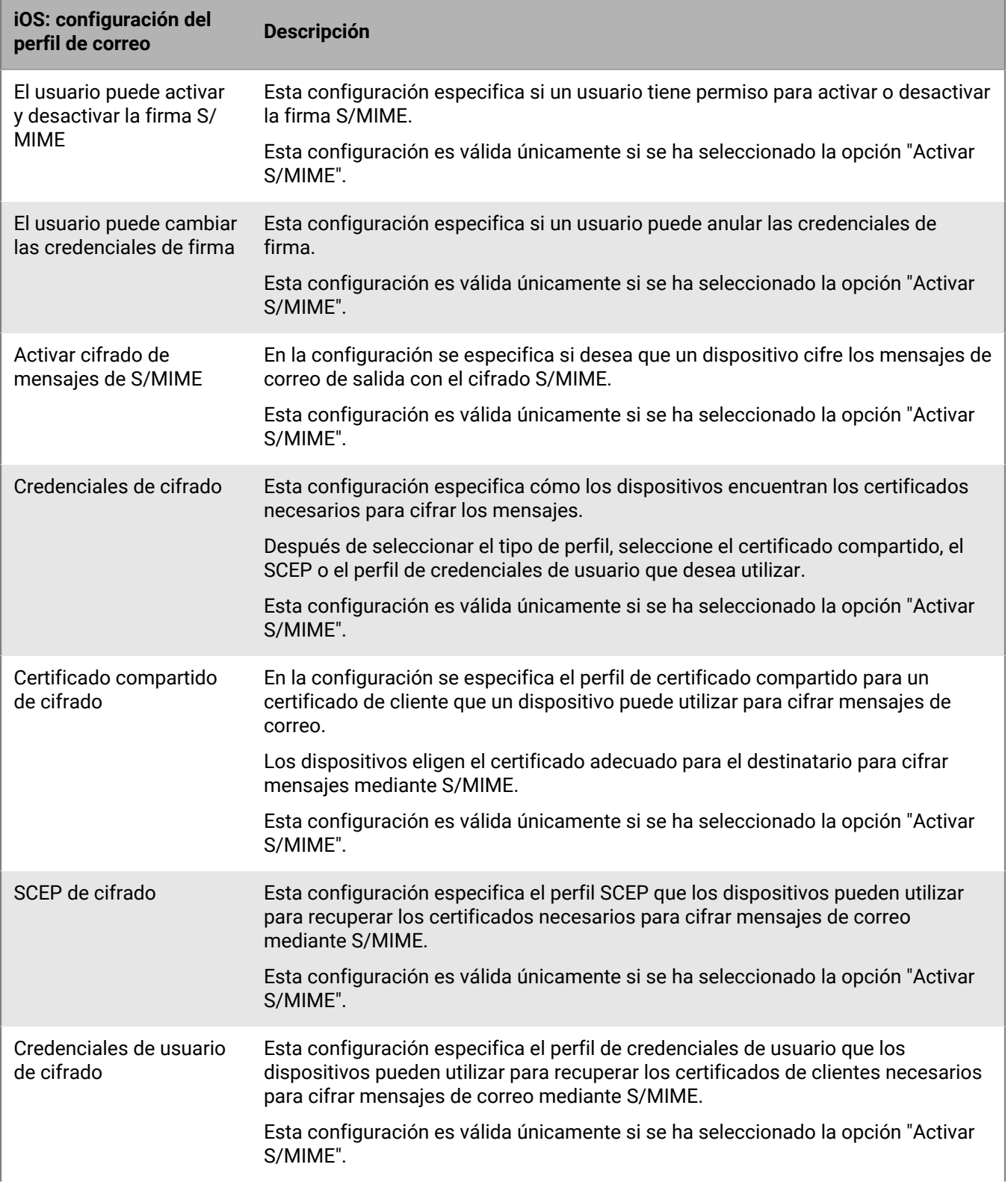

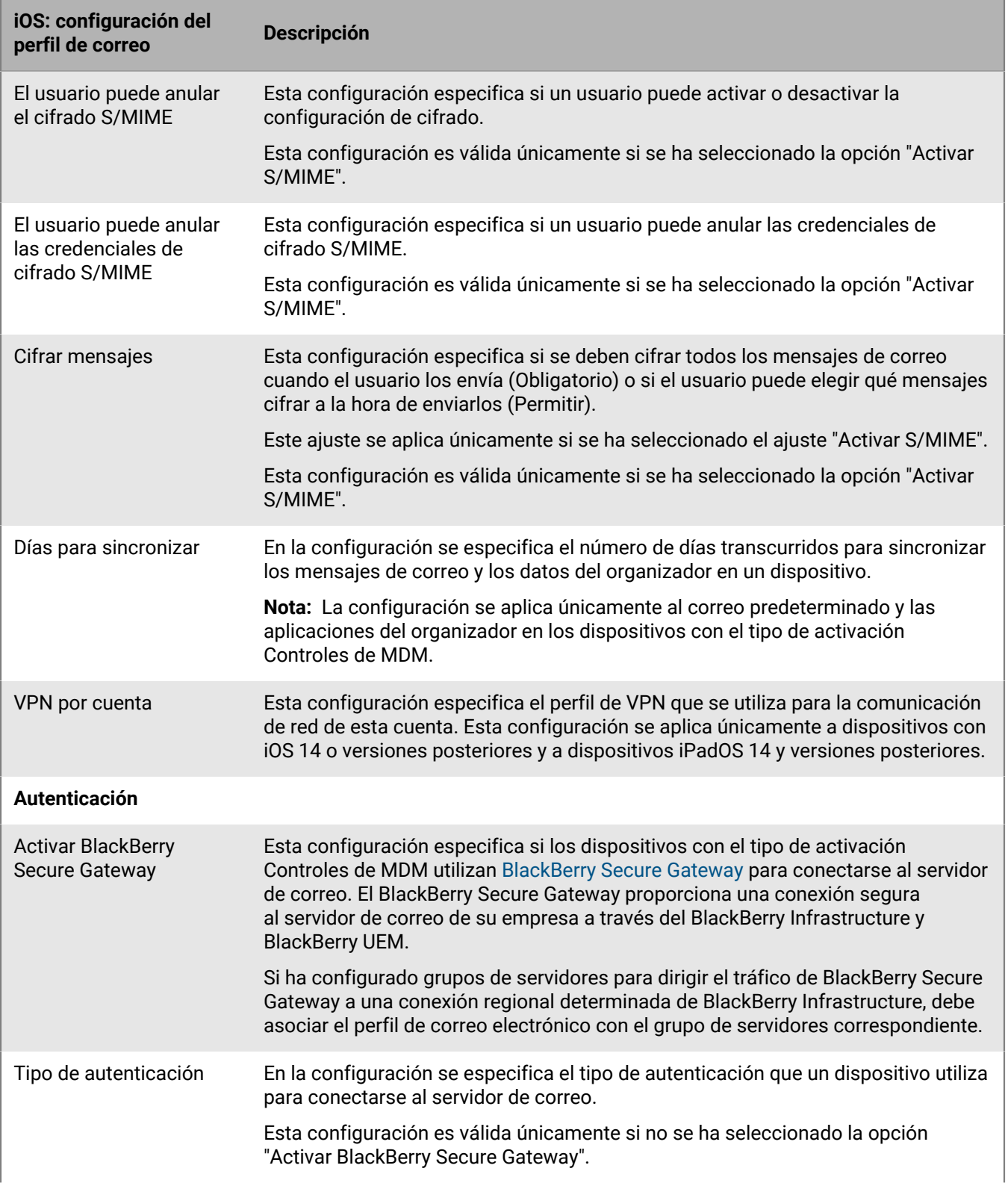

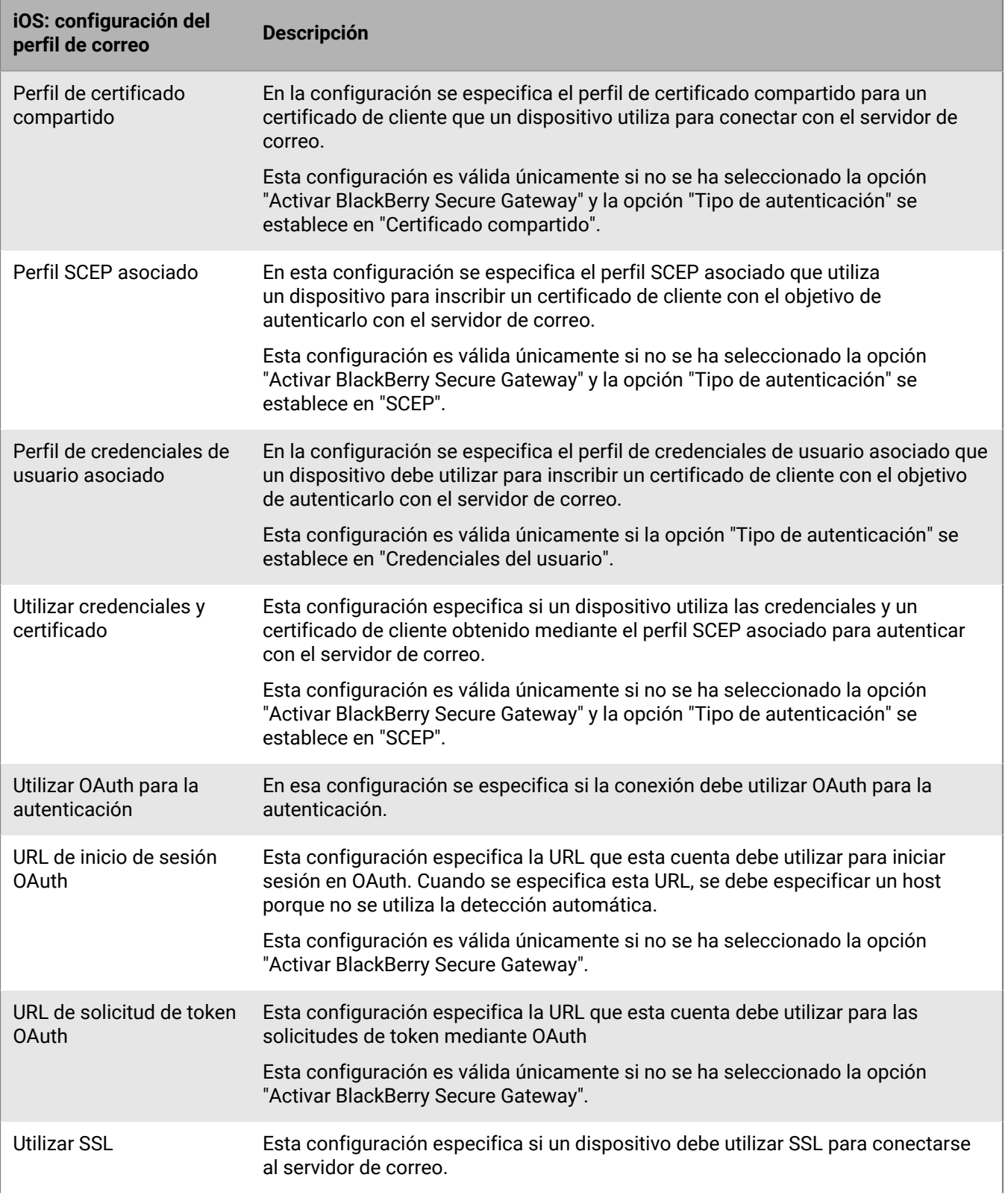

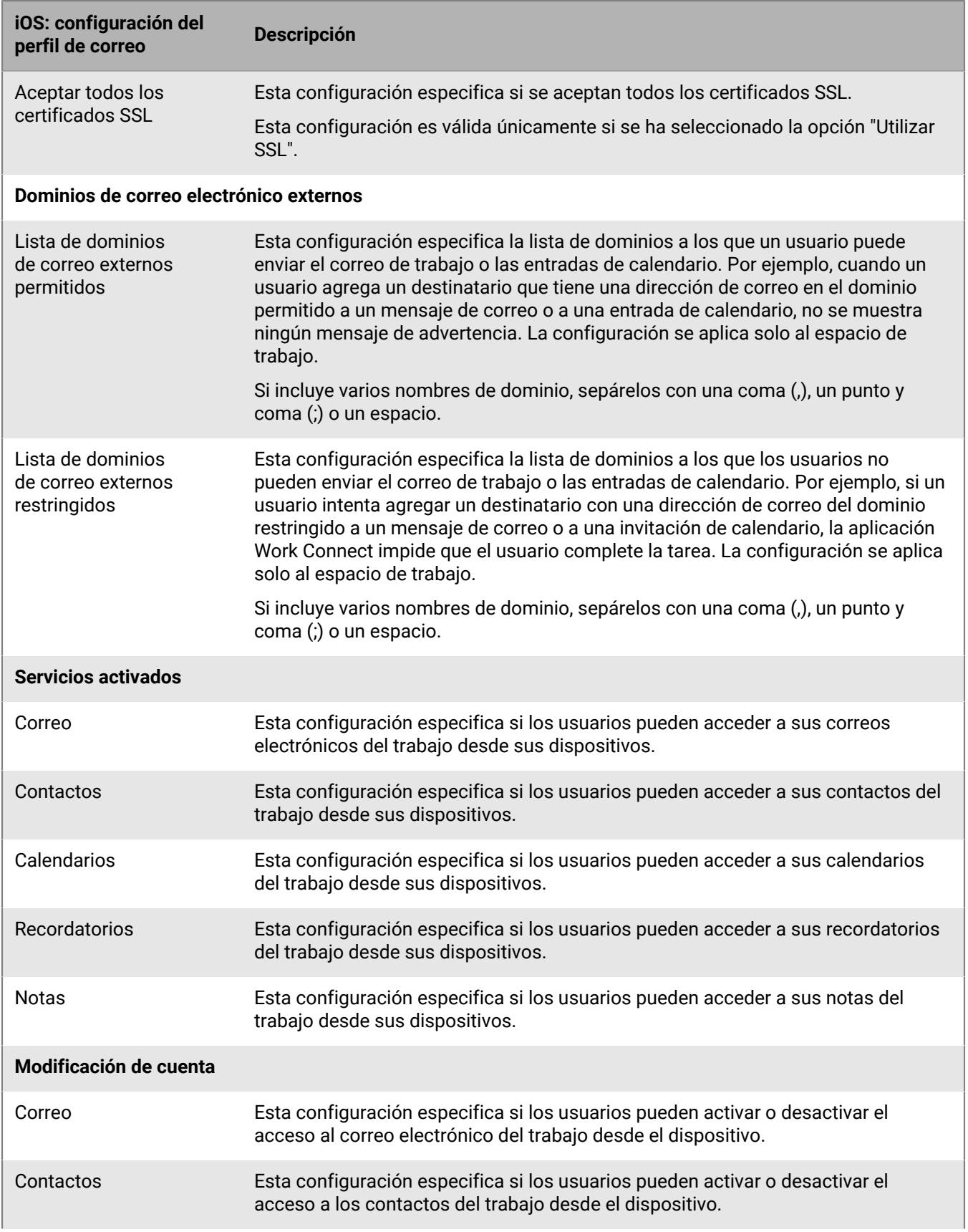

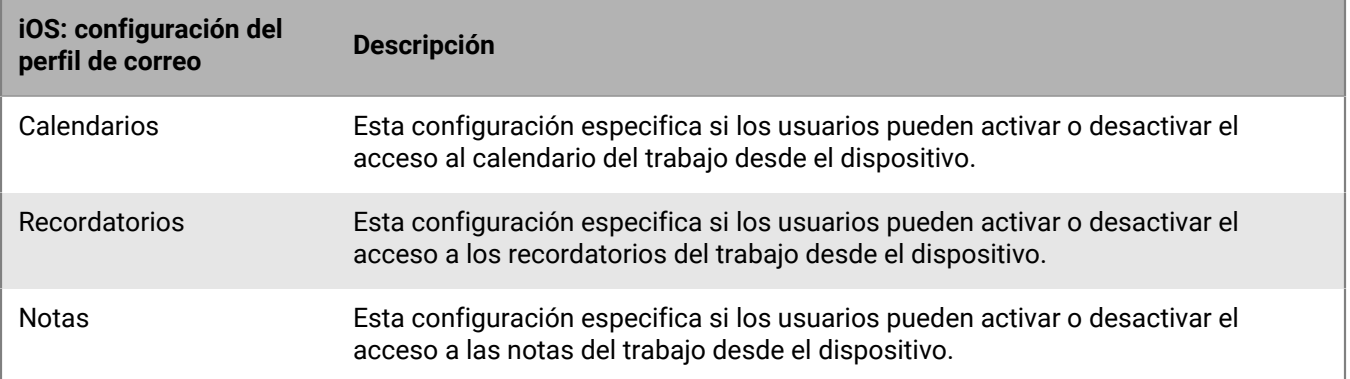

#### <span id="page-22-0"></span>**macOS: configuración del perfil de correo**

macOS aplica perfiles a las cuentas de usuario o los dispositivos. Los perfiles de correo se aplican a cuentas de usuario.

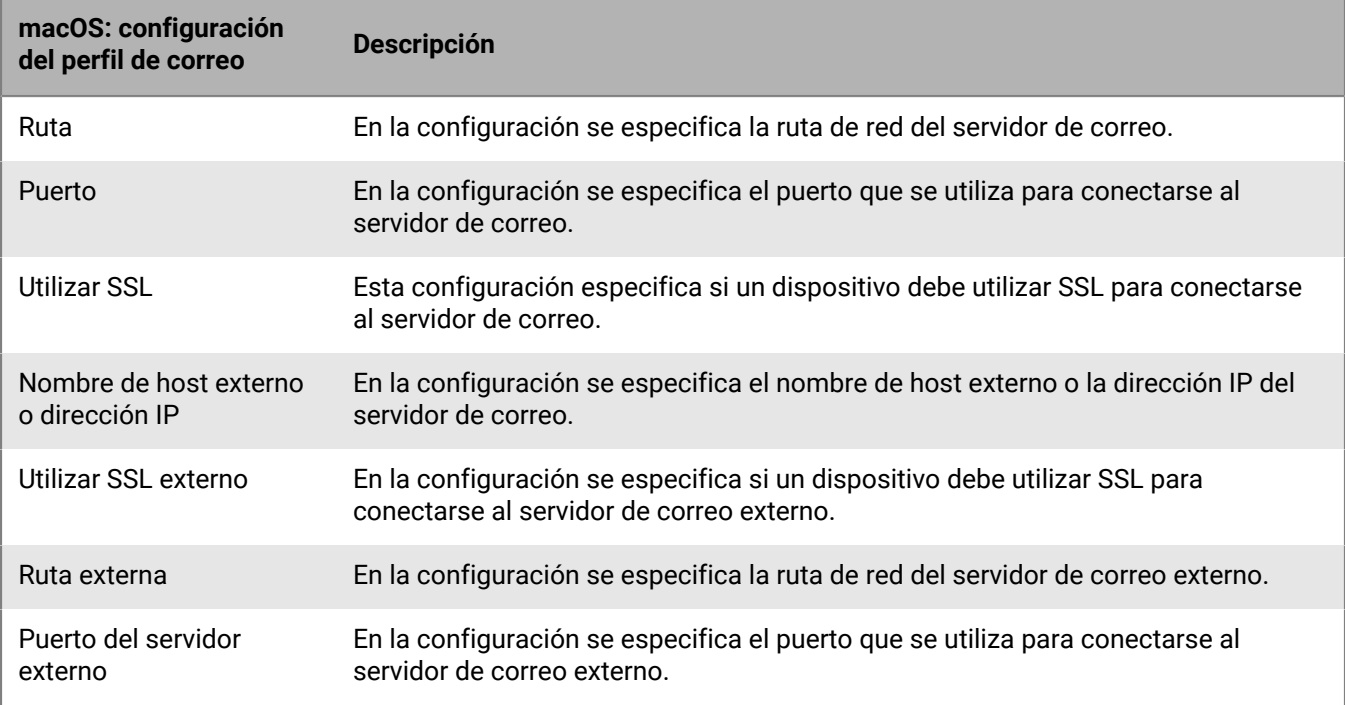

#### <span id="page-22-1"></span>**Android: configuración del perfil de correo**

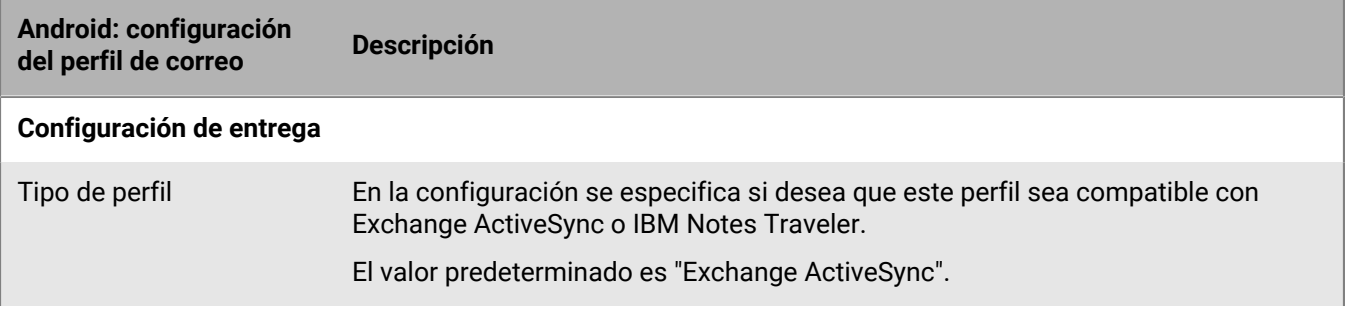

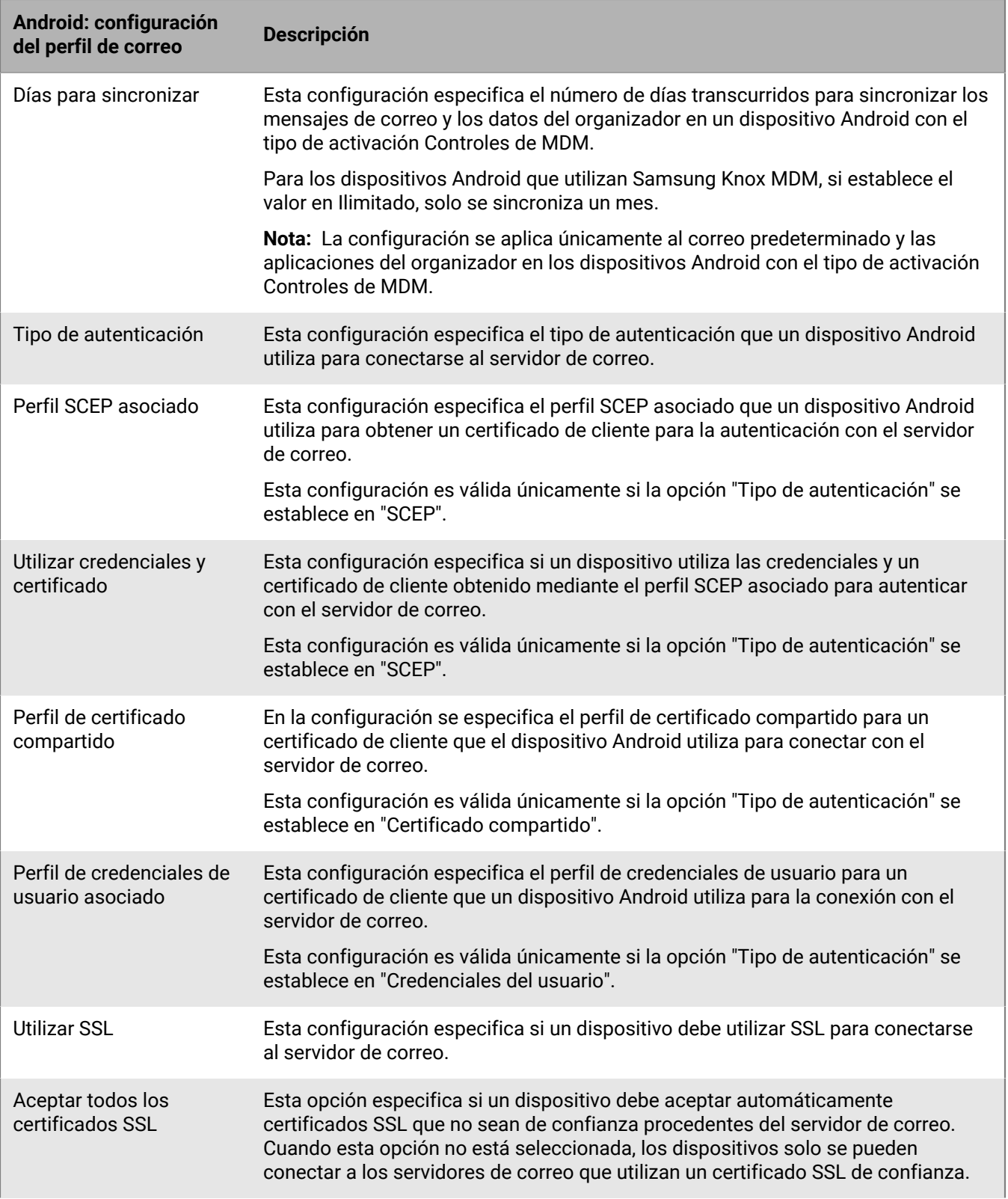

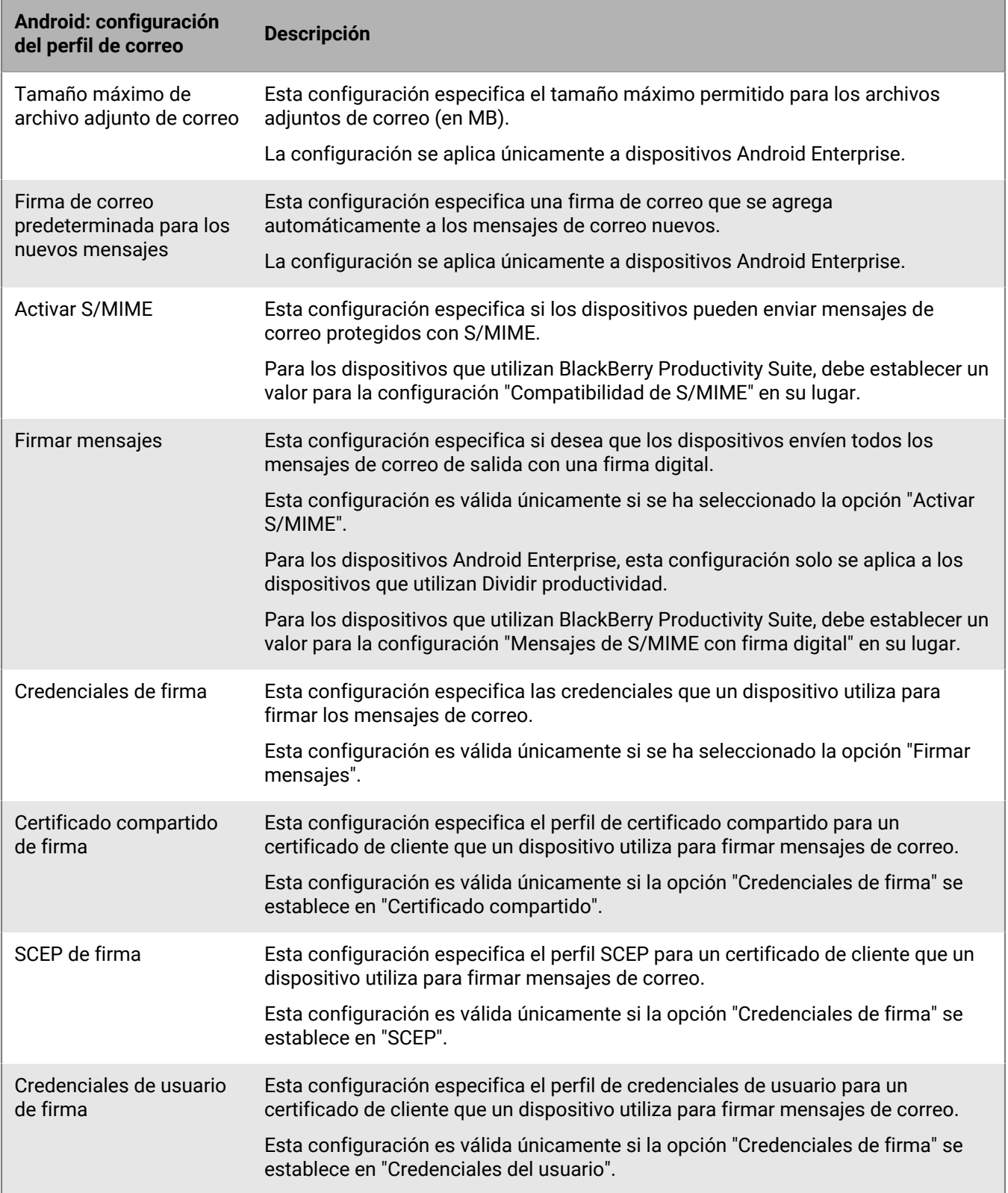

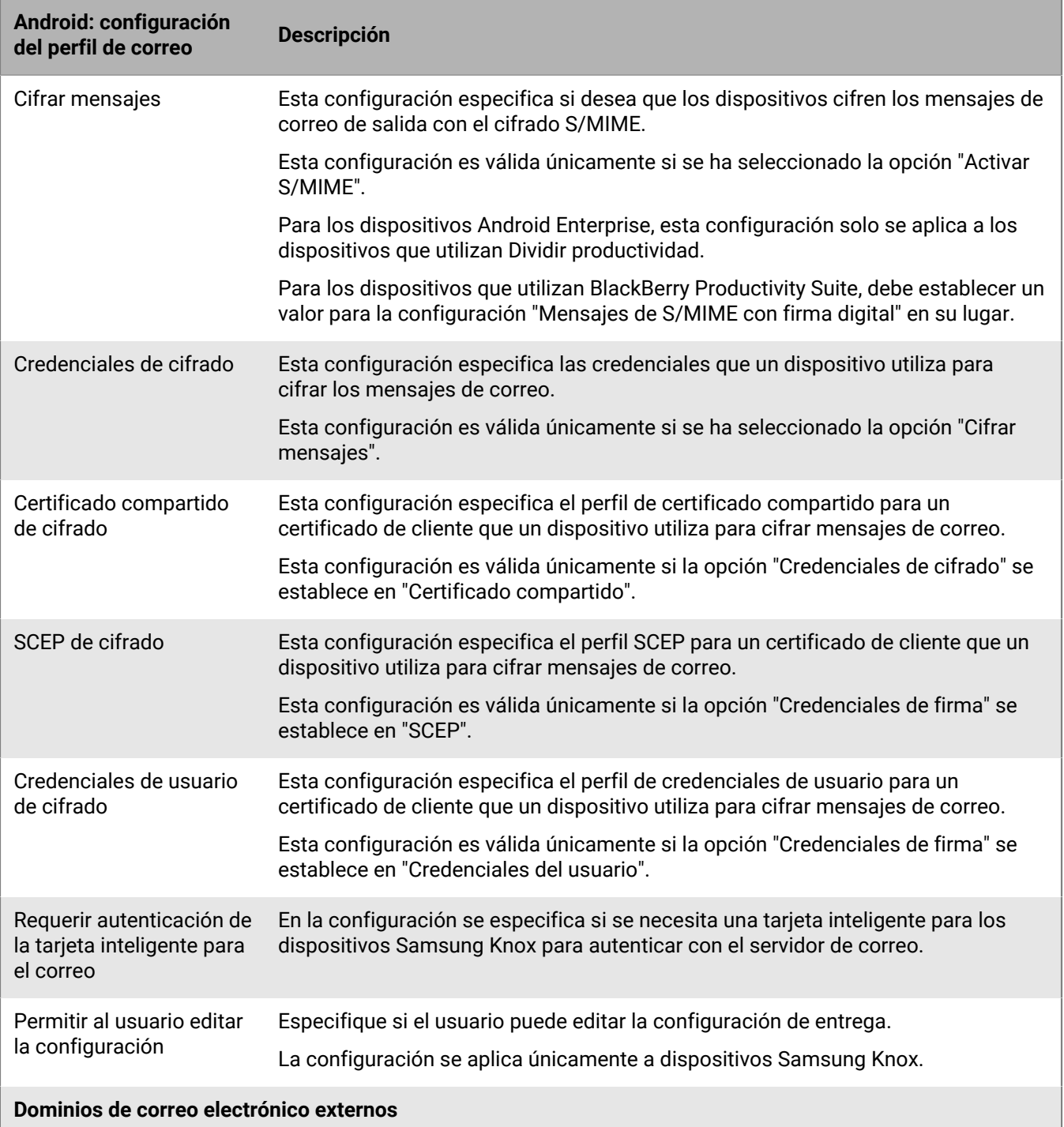

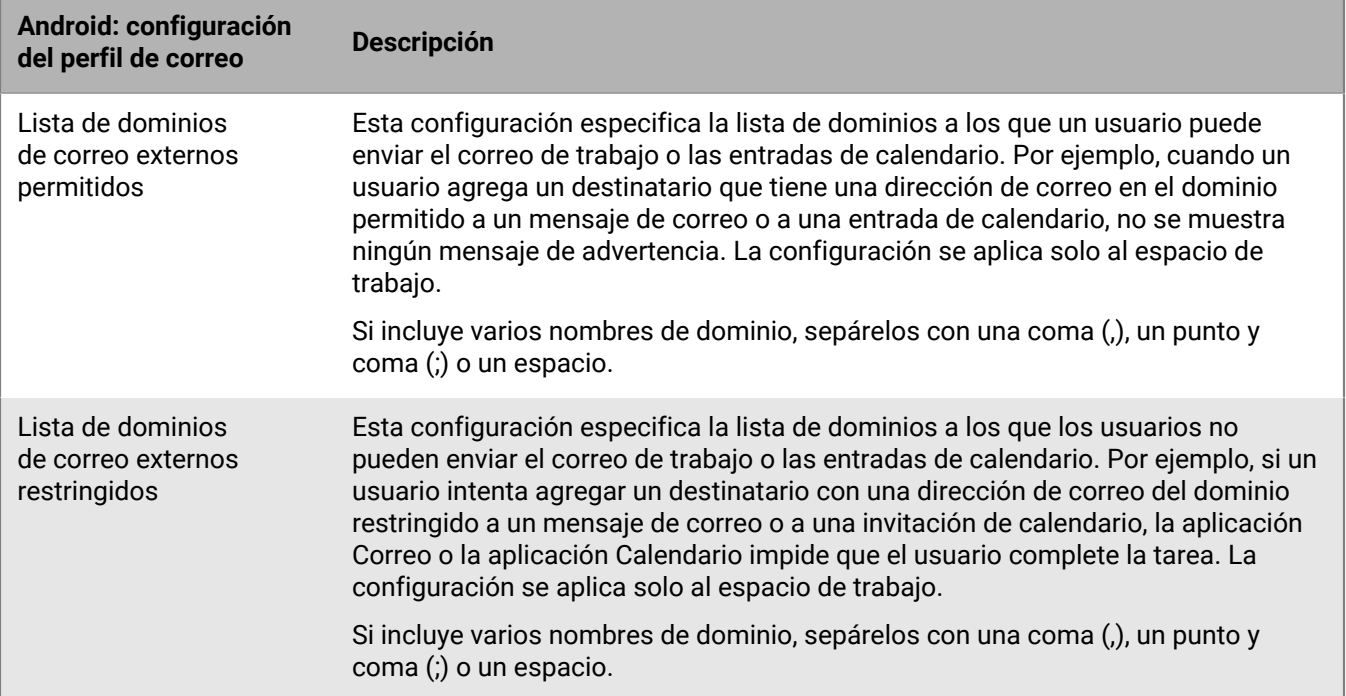

### <span id="page-26-0"></span>**Windows: configuración del perfil de correo**

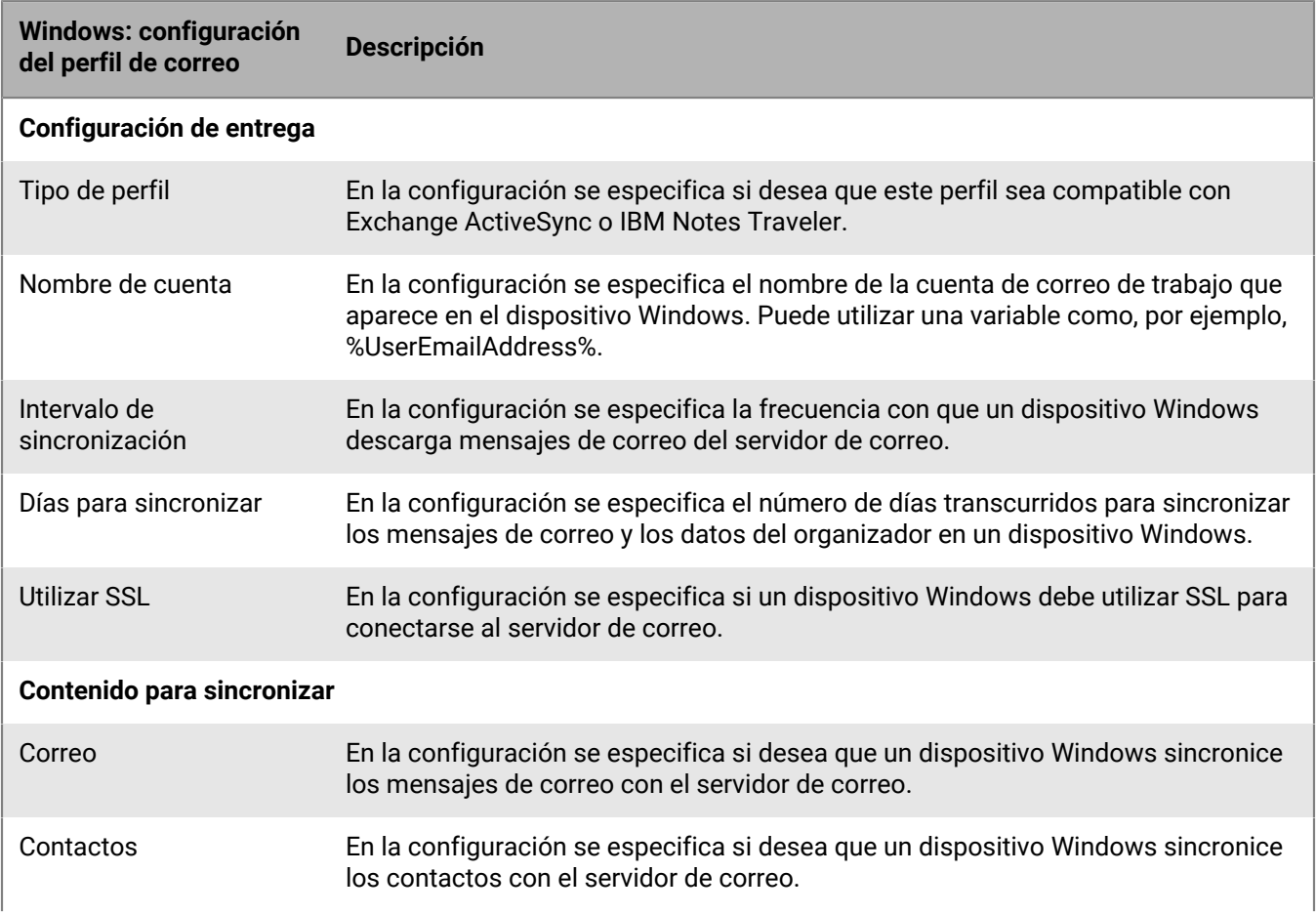

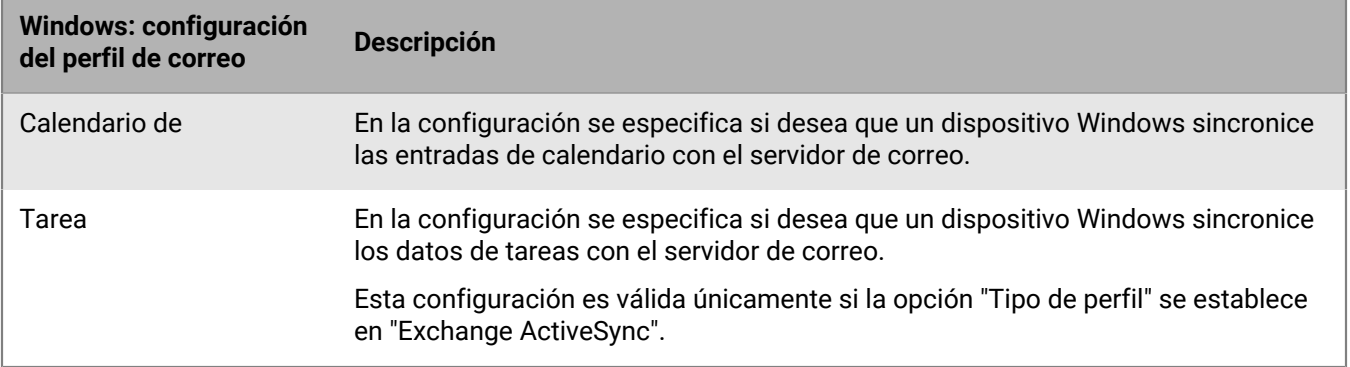

## <span id="page-28-0"></span>**Protección de los datos de correo electrónico enviados a dispositivos con iOS mediante BlackBerry Secure Gateway**

Puede utilizar BlackBerry Secure Gateway para proteger los datos del correo electrónico y permitir que los dispositivos iOS y iPadOS envíen y reciban correos electrónicos de trabajo. La puerta de enlace proporciona una conexión segura a través de BlackBerry Infrastructure y BlackBerry UEM con el servidor de correo de la empresa sin necesidad de exponer el servidor de correo fuera del firewall ni de colocar el servidor de correo en una DMZ.

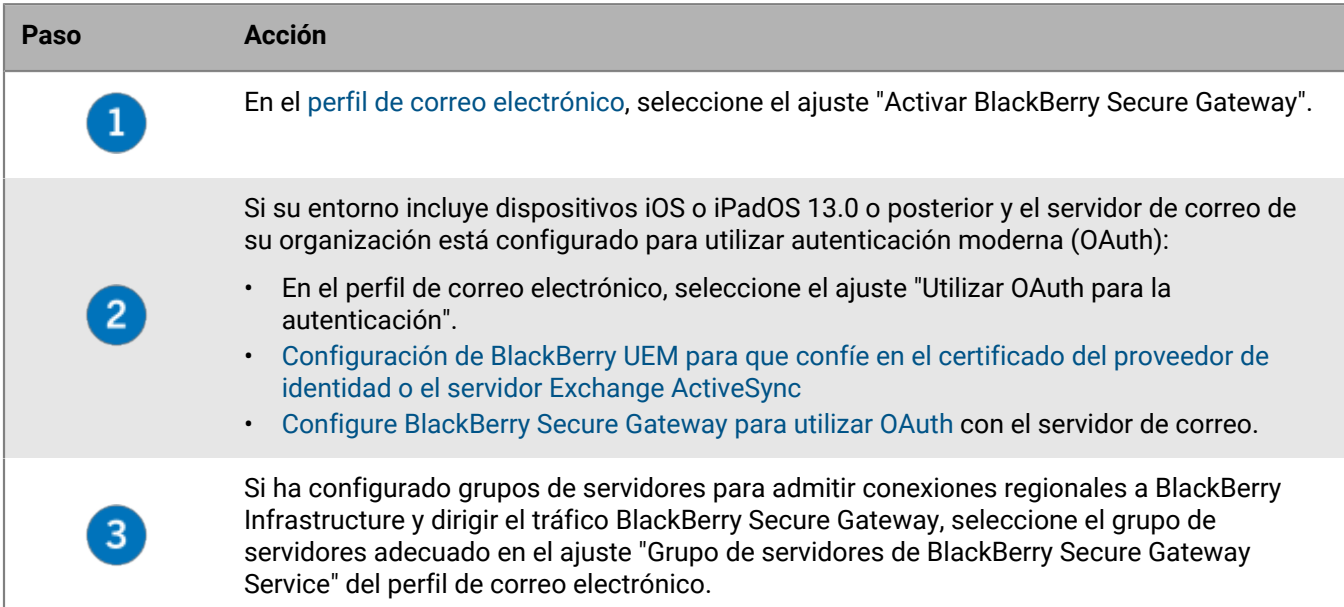

Los dispositivos deben activarse con el tipo de activación de Controles de MDM.

### <span id="page-28-1"></span>**Configuración de BlackBerry UEM para que confíe en el certificado del proveedor de identidad o el servidor Exchange ActiveSync**

Si su entorno incluye dispositivos con iOS y iPadOS 13.0 o posterior y utiliza un sistema de autenticación moderno (OAuth) para conectarse a Microsoft Exchange Online, debe añadir el certificado (o el certificado raíz) del proveedor de identidad a BlackBerry UEM. BlackBerry Secure Gateway requiere que el certificado confíe en el proveedor de identidad cuando establece la conexión.

Si su servidor de Exchange ActiveSync está configurado para requerir una conexión TLS, también debe añadir el certificado de servidor (o su certificado raíz) de Exchange ActiveSync a BlackBerry UEM. BlackBerry Secure Gateway requiere que el certificado confíe en el servidor cuando se establece la conexión TLS/SSL.

**Antes de empezar:** Exporte el certificado en formato X.509 (\*.cer y \*.der) desde los siguientes servidores y guárdelo en una ubicación de red a la que pueda acceder desde la consola de administración:

- Proveedor de identidades Active Directory, si su entorno admite la autenticación moderna
- Servidor de Exchange ActiveSync, si su Exchange ActiveSync está configurado para requerir una conexión TLS
- **1.** En la barra de menús de la consola de administración, haga clic en **Configuración > Integración externa > Certificados de confianza**.
- **2.** Haga clic  $+$  junto a **Elementos de confianza del servidor Exchange ActiveSync.**
- **3.** Haga clic en **Examinar**.
- **4.** Seleccione el archivo de certificado que desea utilizar.
- **5.** Haga clic en **Abrir**.
- **6.** Escriba una descripción para el certificado.
- **7.** Haga clic en **Agregar**.

**Después de terminar:** [Configuración de BlackBerry Secure Gateway para usar OAuth con las versiones TLS y los](#page-29-0) [cifrados compatibles.](#page-29-0)

### <span id="page-29-0"></span>**Configuración de BlackBerry Secure Gateway para usar OAuth con las versiones TLS y los cifrados compatibles**

Puede configurar BlackBerry Secure Gateway para utilizar OAuth para la autenticación moderna. Para utilizar OAuth, debe especificar la dirección URL del servidor de correo desde el perfil de correo electrónico y la dirección URL para recuperar el documento de detección del proveedor de identidad. Para obtener más información sobre el documento de detección, [consulte la documentación de Microsoft.](https://docs.microsoft.com/en-us/azure/active-directory/develop/v2-protocols-oidc#fetch-the-openid-connect-metadata-document)

También puede especificar la versión de TLS y Microsoft Exchange los cifrados SSL que BlackBerry Secure Gateway utiliza para las conexiones a Exchange ActiveSync. Es posible que tenga que actualizar esta lista según los requisitos de seguridad de su servidor Exchange ActiveSync.

**Antes de empezar:** [Configuración de BlackBerry UEM para que confíe en el certificado del proveedor de identidad](#page-28-1) [o el servidor Exchange ActiveSync](#page-28-1)

- **1.** En la barra de menús de la consola de administración, haga clic en **Configuración > Integración externa > BlackBerry Secure Gateway**.
- **2.** Para agregar o eliminar una versión TLS o un cifrado SSL, haga clic  $+$  en la tabla correspondiente.
- **3.** Haga clic en la versión o el cifrado de TLS que desee agregar o eliminar de la lista **Seleccionado**.
- **4.** Haga clic en la flechas para mover el elemento a la lista que desee.
- **5.** Haga clic en **Asignar**.
- **6.** Para utilizar la autenticación moderna, seleccione **Activar OAuth para la autenticación del servidor de correo**.
- **7.** En el campo **Extremo de detección**, introduzca la URL que BlackBerry Secure Gateway utiliza para recuperar y almacenar en caché el documento de detección del proveedor de identidad.
	- Formato:https://<identity provider>/.well-known/openid-configuration
	- Ejemplo: https://login.microsoftonline.com/common/.well-known/openidconfiguration
	- Ejemplo: https://login.windows.net/common/.well-known/openid-configuration

BlackBerry Secure Gateway recupera tanto los documentos de detección no versionados como v2.0 y actualiza periódicamente los documentos almacenados en caché.

- **8.** En el campo **Recurso del servidor de correo**, introduzca la URL del servidor de correo especificado en el perfil de correo electrónico, comenzando con "https://" (por ejemplo, https://outlook.office365.com).
- **9.** Haga clic en **Guardar**.

## <span id="page-30-0"></span>**Habilitación de la aplicación BlackBerry Hub en dispositivos Android Enterprise**

BlackBerry Hub es una aplicación de Android que permite a los usuarios ver los mensajes, las notificaciones y los eventos en un solo lugar.

Para permitir que los usuarios con dispositivos con Android Enterprise puedan ver tanto los mensajes personales como los de trabajo en BlackBerry Hub, es necesario verificar algunos ajustes en BlackBerry UEM.

- **1.** Para la política de TI asignada a los usuarios, en la sección BlackBerry Productivity Suite, verifique que la regla de política de TI **Permitir vista de cuentas unificada en BlackBerry Hub** esté seleccionada.
- **2.** En la configuración de la aplicación BlackBerry Hub, compruebe que estén seleccionados los siguientes elementos:
	- **IPC entre perfiles**
	- **Acceder al contenido de trabajo**

**Después de terminar:** Para obtener información acerca del uso de BlackBerry Hub en dispositivos, como añadir una cuenta de correo electrónico o personalizar la configuración de BlackBerry Hub, [consulte el contenido de](https://docs.blackberry.com/en/apps-for-android/blackberry-hub/) [BlackBerry Hub](https://docs.blackberry.com/en/apps-for-android/blackberry-hub/).

Para obtener información sobre la resolución de problemas, consulte [KB 37721.](https://support.blackberry.com/community/s/article/37721)

# <span id="page-31-0"></span>**Ampliación de la seguridad del correo mediante S/MIME**

Desde el perfil de correo electrónico, puede habilitar S/MIME para que los usuarios de dispositivos con iOS y Android puedan elegir ampliar la seguridad del correo electrónico. S/MIME proporciona un método estándar para cifrar y firmar mensajes de correo. Cuando se utiliza una cuenta de correo electrónico del trabajo que admite mensajes protegidos S/MIME, los usuarios pueden especificar si se debe utilizar S/MIME para cifrar, firmar o cifrar y firmar mensajes de correo electrónico del trabajo. Tenga en cuenta que S/MIME no se puede activar para las cuentas de correo electrónico personales.

La configuración S/MIME tiene prioridad sobre la configuración de PGP. Cuando la compatibilidad de S/MIME se establece en "Obligatorio", los ajustes de PGP se ignoran.

### <span id="page-31-1"></span>**Recuperación de certificados S/MIME**

Puede utilizar perfiles de recuperación de certificados para permitir que los dispositivos Android y iOS busquen y recuperen los certificados S/MIME de los destinatarios de cada uno de los servidores de certificados LDAP especificados. Si el certificado S/MIME todavía no está en el almacén de certificados del dispositivo, el dispositivo lo recupera y lo importa automáticamente al almacén de certificados. Si hay más de un certificado S/MIME y un dispositivo no puede determinar el preferido, el dispositivo muestra todos los certificados S/MIME para que el usuario pueda seleccionar el que desea utilizar.

Puede solicitar que los dispositivos utilicen tanto la autenticación simple como la autenticación Kerberos con los servidores de certificados LDAP. Puede incluir las credenciales de autenticación necesarias en los perfiles de recuperación de certificados para que los dispositivos puedan autenticarse automáticamente con los servidores de certificados LDAP. Si no incluye las credenciales requeridas, el dispositivo solicitará al usuario las credenciales la primera vez que el dispositivo intente autenticarse con un servidor de certificados LDAP.

Si no crea un perfil de recuperación de certificados y lo asigna a cuentas de usuario, a grupos de usuarios o a grupos de dispositivos, los usuarios deberán importar manualmente los certificados S/MIME desde un archivo adjunto al correo de trabajo o desde un equipo.

#### <span id="page-31-2"></span>**Creación de un perfil de recuperación de certificados**

#### **Antes de empezar:**

- Para permitir que los dispositivos puedan confiar en los servidores de certificados LDAP cuando hacen conexiones seguras, puede que necesite distribuir certificados de CA en los dispositivos. Si es necesario, cree los perfiles de certificado de CA y asígnelos a las cuentas de usuarios, a los grupos de usuarios o a los grupos de dispositivos. Para obtener más información sobre los certificados de CA, consulte [Envío de certificados de](https://docs.blackberry.com/es/endpoint-management/blackberry-uem/12_19/secure-connections/jth1399034187513/amo1418143666469/sending-ca-certificates-to-devices) [CA a dispositivos y aplicaciones.](https://docs.blackberry.com/es/endpoint-management/blackberry-uem/12_19/secure-connections/jth1399034187513/amo1418143666469/sending-ca-certificates-to-devices)
- Si implementa la autenticación Kerberos para la recuperación de certificados S/MIME, debe asignar un perfil de inicio de sesión único aplicable a los usuarios o grupos de usuarios aplicables. Para obtener más información sobre los perfiles de registro único, consulte [Activación de la autenticación automática de los](https://docs.blackberry.com/es/endpoint-management/blackberry-uem/12_19/secure-connections/jth1399034640513/Create-a-single-sign-on-extension) [dispositivos iOS](https://docs.blackberry.com/es/endpoint-management/blackberry-uem/12_19/secure-connections/jth1399034640513/Create-a-single-sign-on-extension).
- **1.** En la barra de menús de la consola de administración, haga clic en **Políticas y perfiles**.
- **2.** Haga clic en **Certificados > Recuperación de certificado**.
- **3.** Haga clic en  $+$ .
- **4.** Escriba un nombre y una descripción para el perfil de recuperación de certificados.
- **5.** En la tabla, haga clic en  $+$ .
- **6.** En el campo **URL de servicio**, escriba el FQDN del servidor de certificados LDAP con el formato ldap://*<fqdn>*:*<port>*. (Por ejemplo, ldap://server01.example.com:389).
- **7.** En el campo **Base de búsqueda**, escriba el DN de base que sea el punto de partida para las búsquedas del servidor de certificados LDAP.
- **8.** En la lista desplegable **Ámbito de búsqueda**, lleve a cabo una de las siguientes acciones:
	- Para buscar solo el objeto base (DN de base), haga clic en **Base**. Esta opción es el valor predeterminado.
	- Para buscar en un nivel por debajo del objeto base, pero no el objeto base, haga clic en **Un nivel**.
	- Para buscar el objeto base y todos los niveles por debajo, haga clic en **Subárbol**.
	- Para buscar en todos los niveles por debajo del objeto base, pero no el objeto base, haga clic en **Secundario**.
- **9.** Si se necesita autenticación, realice las acciones siguientes:
	- a) En la lista desplegable **Tipo de autenticación**, haga clic en **Simple** o en **Kerberos**.
	- b) En el campo **ID de usuario de LDAP**, escriba el DN de una cuenta que disponga de permisos de búsqueda en el servidor de certificados LDAP (por ejemplo, cn=admin,dc=ejemplo,dc=com).
	- c) En el campo **Contraseña de LDAP**, escriba la contraseña de la cuenta que tenga permisos de búsqueda en el servidor de certificados LDAP.

**10.**Si fuera necesario, seleccione la casilla de verificación **Usar conexión segura**.

- **11.**En el campo **Tiempo de espera de conexión**, escriba la cantidad de tiempo, en segundos, que el dispositivo espera la respuesta del servidor de certificados LDAP.
- **12.**Haga clic en **Agregar**.
- **13.**Repita los pasos del 5 al 12 para cada servidor de certificados LDAP.
- **14.**Haga clic en **Agregar**.

**Después de terminar:** Si es necesario, clasifique el perfil.

### <span id="page-32-0"></span>**Determinación del estado de los certificados S/MIME en dispositivos**

Puede utilizar perfiles CRL y OCSP para permitir que los dispositivos con iOS y Android comprueben el estado de los certificados S/MIME para ver si se trata de un certificado válido. Se puede asignar un perfil OCSP y uno CRL a cuentas de usuarios, a grupos de usuarios y a grupos de dispositivos.

Puede utilizar el perfil OSCP para especificar los servidores OSCP desde los que desea que los dispositivos recuperen el estado de los certificados S/MIME.

Puede utilizar perfiles CRL para permitir que los dispositivos comprueben los respondedores definidos en el certificado S/MIME. También puede configurarlo para que BlackBerry UEM solicite el estado de los certificados S/MIME mediante HTTP, HTTPS o LDAP. Si utiliza Exchange ActiveSync para la recuperación de certificados, los dispositivos utilizan Exchange ActiveSync para comprobar el estado de los certificados S/MIME. Si utiliza LDAP para la recuperación de certificados, los dispositivos utilizan OCSP (protocolo de estado de certificados en línea) para comprobar el estado de los certificados.

Los indicadores de estado del certificado pueden variar entre dispositivos. Para obtener más información, consulte la guía de usuario del dispositivo para conocer los detalles acerca de los iconos de correo electrónico seguros.

#### <span id="page-32-1"></span>**Creación de un perfil OCSP**

Los perfiles OCSP son compatibles con los dispositivos con iOS y Android.

- **1.** En la barra de menús de la consola de administración, haga clic en **Políticas y perfiles**.
- **2.** Haga clic en **Certificados > OCSP**.
- **3.** Haga clic en  $+$ .
- **4.** Escriba un nombre y una descripción para el perfil OCSP.
- **5.** Realice las acciones siguientes:
	- a) En la tabla, haga clic en  $+$ .
	- b) En el campo **URL de servicio**, escriba la dirección web de un respondedor OCSP.
	- c) En el campo **Tiempo de espera de conexión**, escriba la cantidad de tiempo, en segundos, que el dispositivo espera la respuesta de OCSP.
	- d) Haga clic en **Agregar**.
- **6.** Repita los pasos del 3 al 5 para cada respondedor OCSP.
- **7.** Haga clic en **Agregar**.

**Después de terminar:** Si es necesario, clasifique el perfil.

#### <span id="page-33-0"></span>**Creación de un perfil CRL**

Los perfiles CRL son compatibles con los dispositivos con iOS y Android.

- **1.** En la barra de menús de la consola de administración, haga clic en **Políticas y perfiles**.
- **2.** Haga clic en **Certificados > CRL**.
- **3.** Haga clic en  $+$ .
- **4.** Escriba un nombre y una descripción para el perfil CRL.
- **5.** Para permitir que los dispositivos puedan utilizar las URL de respondedor definidas en el certificado, seleccione la casilla de verificación **Usar respondedores de extensión de certificado**.
- **6.** Lleve a cabo cualquiera de las tareas siguientes:

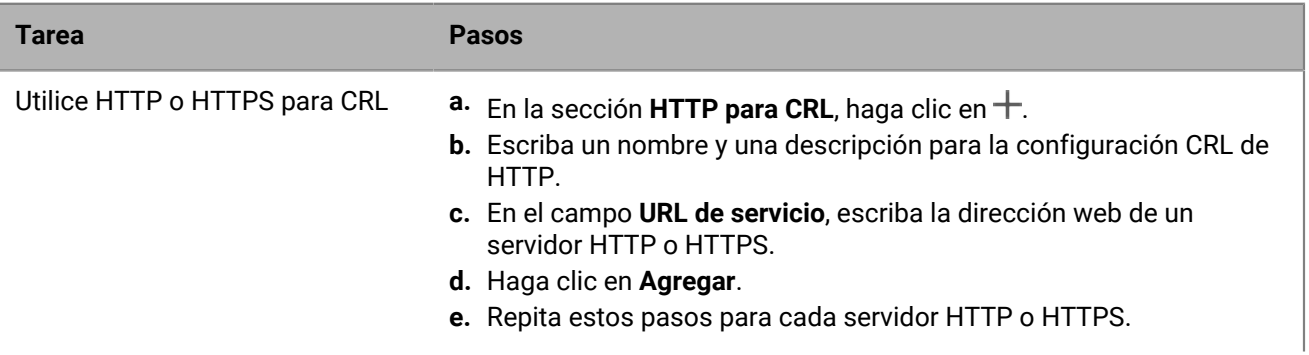

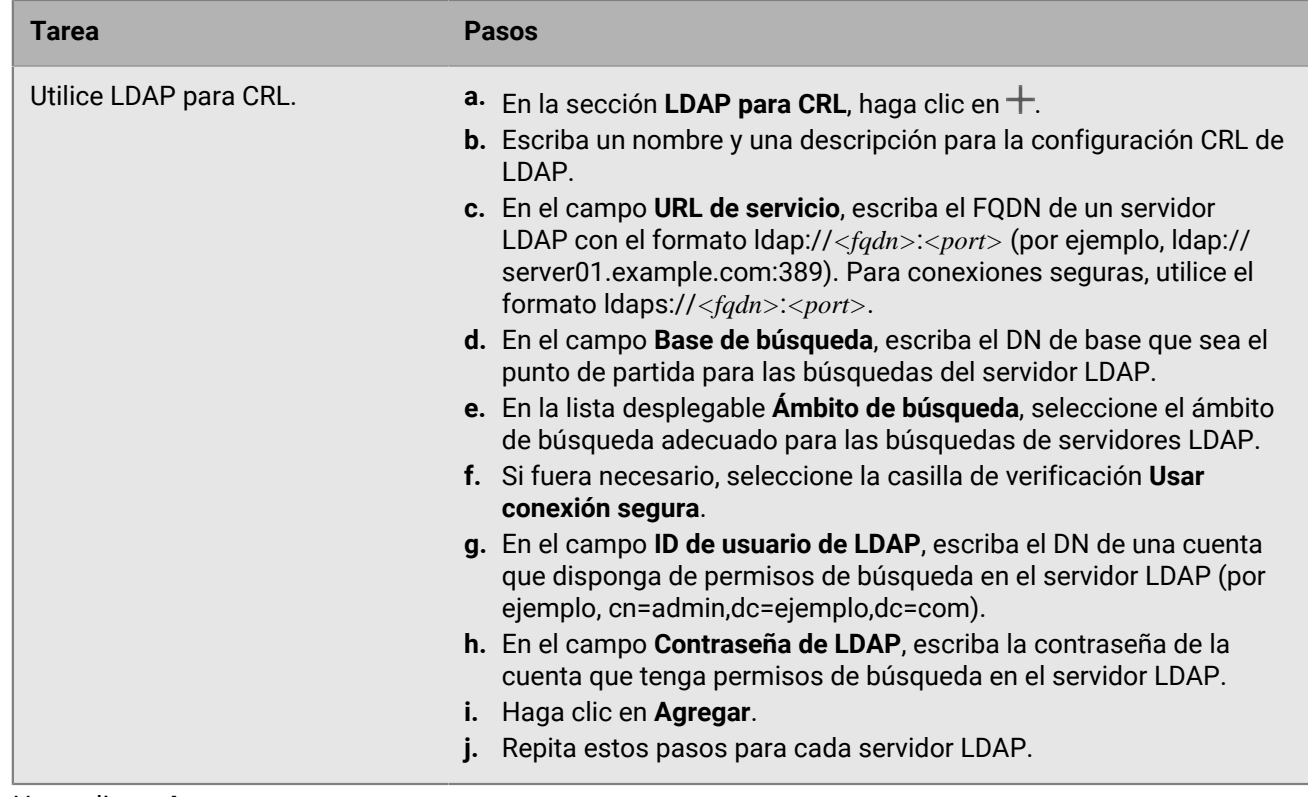

**7.** Haga clic en **Agregar**.

**Después de terminar:** Si es necesario, clasifique el perfil.

### <span id="page-34-0"></span>**Ampliación de la seguridad del correo mediante PGP**

Puede ampliar la seguridad del correo para los usuarios de dispositivos con iOS y Android activando PGP. PGP protege los mensajes de correo en dispositivos mediante el formato OpenPGP. Los usuarios pueden firmar, cifrar o firmar y cifrar mensajes de correo con la protección PGP al utilizar una dirección de correo de trabajo. PGP no se puede activar para las direcciones de correo personales.

Active PGP para los usuarios en un perfil de correo. Puede forzar a los usuarios del dispositivo con iOS y Android a utilizar PGP, no permitir el uso de PGP o hacerlo opcional. Cuando el uso de PGP es opcional (el valor predeterminado), un usuario puede activar PGP en el dispositivo y especificar si desea cifrar, firmar o cifrar y firmar mensajes de correo.

Para firmar y cifrar mensajes de correo, los usuarios deben guardar claves PGP para cada destinatario en sus dispositivos. Los usuarios pueden guardar claves PGP importando los archivos desde un mensaje de correo de trabajo.

Puede configurar PGP mediante las configuraciones del perfil de correo adecuadas.

### <span id="page-34-1"></span>**Aplicación de un correo protegido mediante la clasificación de mensajes**

La clasificación de mensajes permite a la empresa especificar e imponer políticas de correo electrónico seguras y agregar marcas visuales a los mensajes de correo electrónico en los dispositivos con iOS y Android.

Puede utilizar BlackBerry UEM para proporcionar a los usuarios de dispositivos con iOS y Android opciones de clasificación de mensajes similares a las que están disponibles en las aplicaciones de correo electrónico de su ordenador. Puede definir las siguientes reglas a aplicar a los mensajes salientes, en función de las clasificaciones de los mensajes:

- Agregar una etiqueta para identificar la clasificación de mensajes (por ejemplo, Confidencial)
- Agregar un marcador visual al final de la línea del asunto (por ejemplo, [C])
- Agregar texto al principio o al final del cuerpo de un mensaje de correo electrónico (por ejemplo, "Este mensaje ha sido clasificado como confidencial")
- Configurar S/MIME o las opciones de PGP (por ejemplo, firmar y cifrar)
- Configurar una clasificación predeterminada

En dispositivos con iOS y Android, puede utilizar la clasificación de mensajes para solicitar a los usuarios que firmen, cifren o que firmen y cifren los mensajes de correo, así como para agregar marcas visuales a los mensajes de correo que envían desde sus dispositivos. Puede utilizar perfiles de correo para especificar la configuración de clasificación de mensajes (con extensiones de nombre de archivo .json) para enviar a los dispositivos de los usuarios. Cuando los usuarios responden a los mensajes de correo que tienen la clasificación de mensajes configurada o bien redacta los mensajes de correo protegido, la configuración de la clasificación de mensajes determina las reglas de clasificación que los dispositivos deben aplicar al mensaje saliente.

Las opciones de protección de mensajes en un dispositivo se limitan a los tipos de cifrado y firma digital que se permiten en el dispositivo. Cuando un usuario aplica una clasificación de mensajes a un mensaje de correo electrónico en el dispositivo, el usuario debe seleccionar uno de los tipos de protección de mensajes que permite dicha clasificación o aceptar el tipo de protección de mensajes predeterminado. Si un usuario selecciona una clasificación de mensajes que requiere la firma, el cifrado, o la firma y el cifrado del mensaje, y si el dispositivo no tiene configurado S/MIME o PGP, el usuario no puede enviar el mensaje de correo electrónico.

Los ajustes de S/MIME y de PGP tienen prioridad sobre los mensajes de clasificación. Los usuarios pueden aumentar, pero no reducir, los niveles de clasificación de los mensajes en sus dispositivos. Los niveles de clasificación de los mensajes están determinados por las reglas de correo electrónico seguro de cada clasificación.

Cuando la clasificación de mensajes está activada, los usuarios no pueden utilizar BlackBerry Assistant para enviar mensajes de correo desde los dispositivos.

Puede configurar la clasificación de mensajes mediante las adecuadas configuraciones del perfil de correo.

Para obtener más información acerca de cómo crear archivos de configuración de clasificación de mensajes, [consulte KB 36736](https://support.blackberry.com/community/s/article/36736) y lea el artículo 36736.

# <span id="page-36-0"></span>**Creación de un perfil de correo IMAP/POP3**

Los perfiles de correo IMAP/POP3 especifican cómo se conectan los dispositivos con iOS, iPadOS, macOS, Android y Windows a los servidores de correo IMAP o POP3 y sincronizan los mensajes de correo.

La configuración del perfil obligatorio varía para cada tipo de dispositivo y depende de los ajustes que seleccione.

**Nota:** BlackBerry UEM envía el perfil de correo a los dispositivos Android, pero el usuario debe configurar manualmente la conexión con el servidor de correo.

- **1.** En la barra de menús de la consola de administración, haga clic en **Políticas y perfiles**.
- **2.** Haga clic en **Correo, Calendario y contactos > Correo IMAP/POP3**.
- **3.** Haga clic en  $+$ .
- **4.** Escriba un nombre y una descripción para el perfil.
- **5.** En el campo **Tipo de correo**, seleccione el tipo de protocolo de correo.
- **6.** En el campo **Dirección de correo electrónico**, realice una de las siguientes acciones:
	- Si el perfil es para un usuario, escriba la dirección de correo del usuario.
	- Si el perfil es para varios usuarios, escriba %UserEmailAddress%.
- **7.** En la sección **Configuración del correo electrónico entrante**, escriba el nombre de host o la dirección IP del servidor de correo para recibir correo.
- **8.** Si fuera necesario, escriba el puerto para recibir correo.
- **9.** En el campo **Nombre de usuario**, realice una de las siguientes acciones:
	- Si el perfil es para un usuario, escriba el nombre de usuario.
	- Si el perfil es para varios usuarios, escriba %UserName%.
- **10.**En la sección **Configuración del correo saliente**, escriba el nombre de host o la dirección IP del servidor de correo para enviar correo.
- **11.**Si fuera necesario, escriba el puerto para enviar correo.
- **12.**Si fuera necesario, seleccione **Autenticación requerida para el correo de salida** y especifique las credenciales utilizadas para enviar correo.
- **13.**Haga clic en la pestaña de cada tipo de dispositivo de la empresa y configure los valores apropiados para cada configuración de perfil. Consulte lo siguiente:
	- [iOS y macOS: configuración del perfil de correo IMAP/POP3](#page-36-1)
	- [Android: configuración del perfil de correo IMAP/POP3](#page-39-0)
	- [Windows: configuración del perfil de correo IMAP/POP3](#page-39-1)

#### **14.**Haga clic en **Agregar**.

### <span id="page-36-1"></span>**iOS y macOS: configuración del perfil de correo IMAP/POP3**

Esta configuración se aplica también a dispositivos con iPadOS.

macOS aplica perfiles a las cuentas de usuario o los dispositivos. Los perfiles IMAP/POP3 se aplican a las cuentas de usuario.

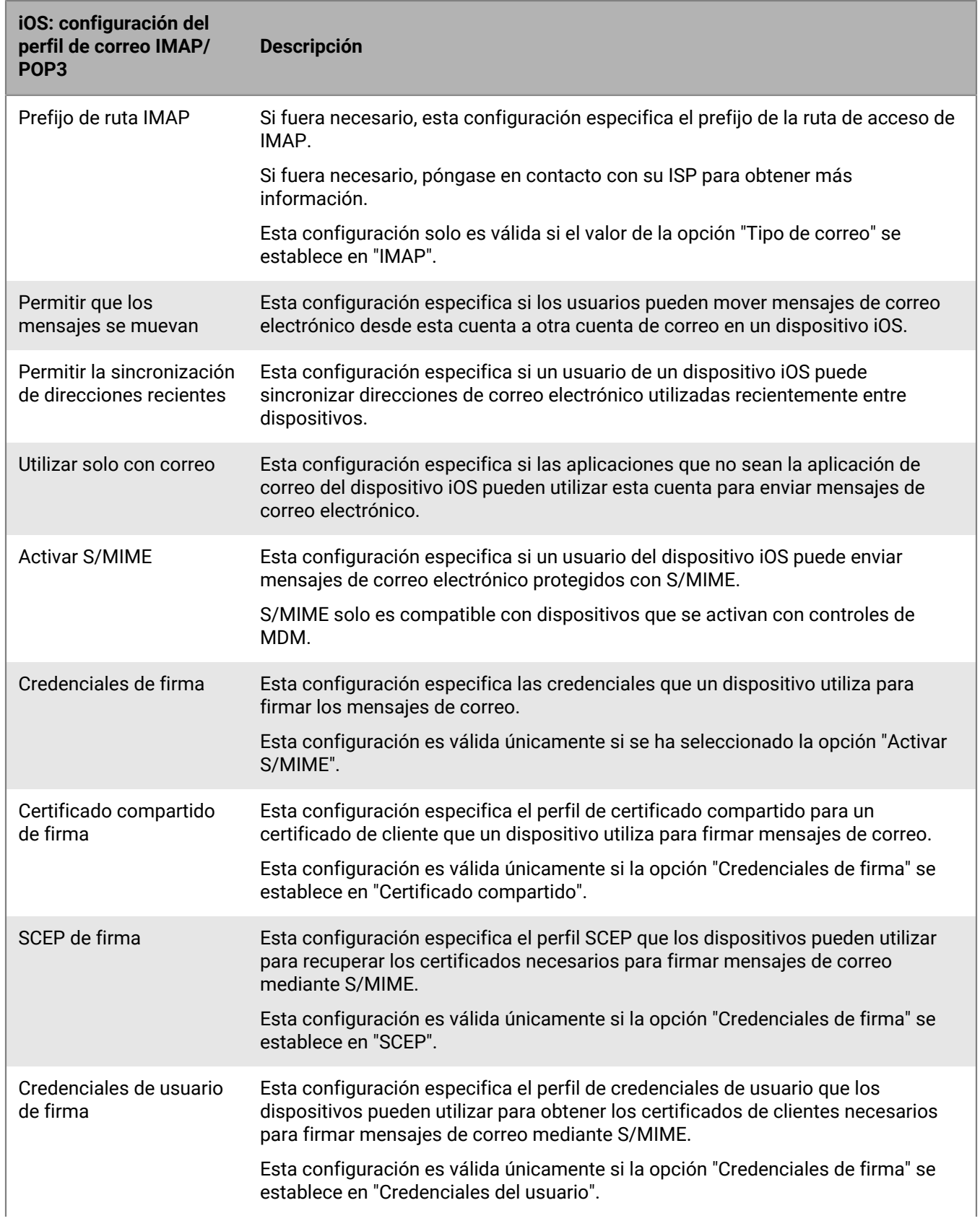

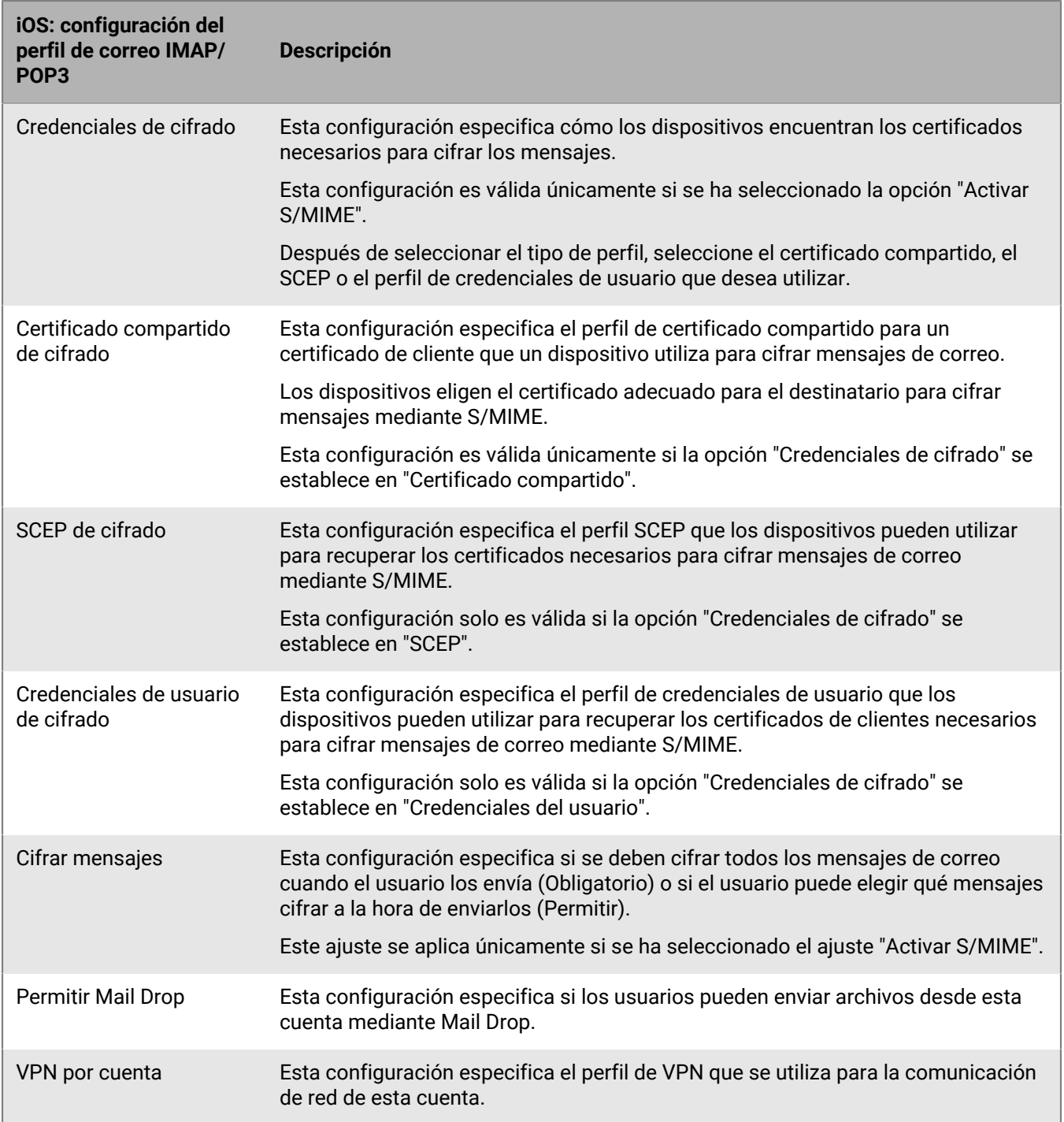

## <span id="page-39-0"></span>**Android: configuración del perfil de correo IMAP/POP3**

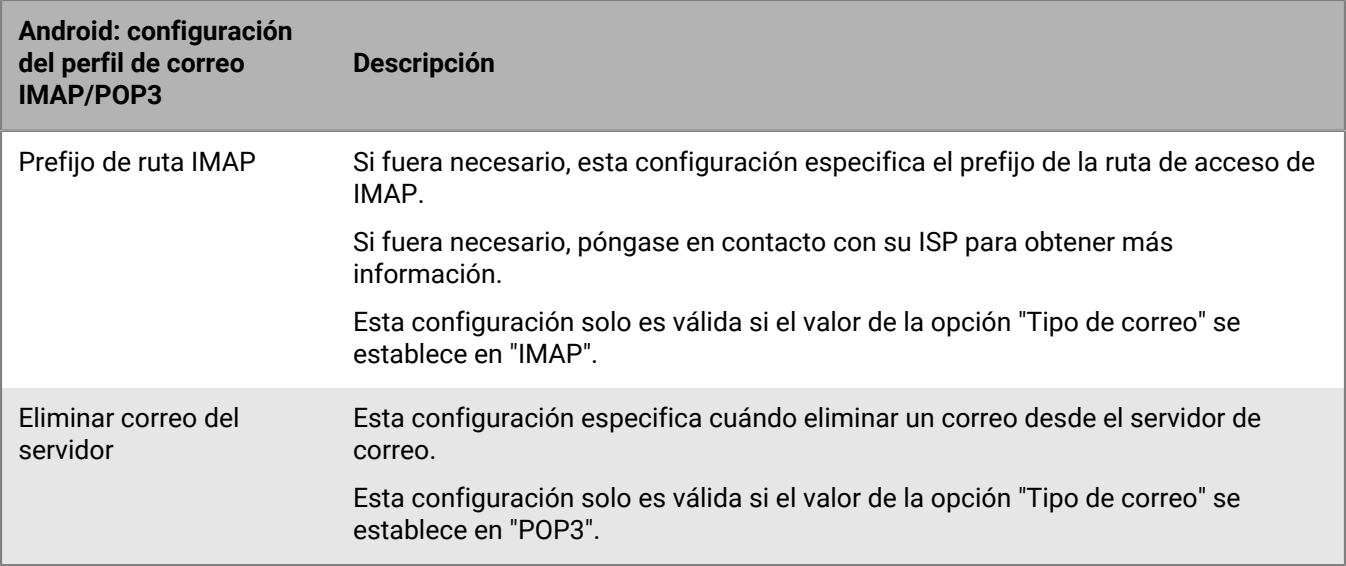

## <span id="page-39-1"></span>**Windows: configuración del perfil de correo IMAP/POP3**

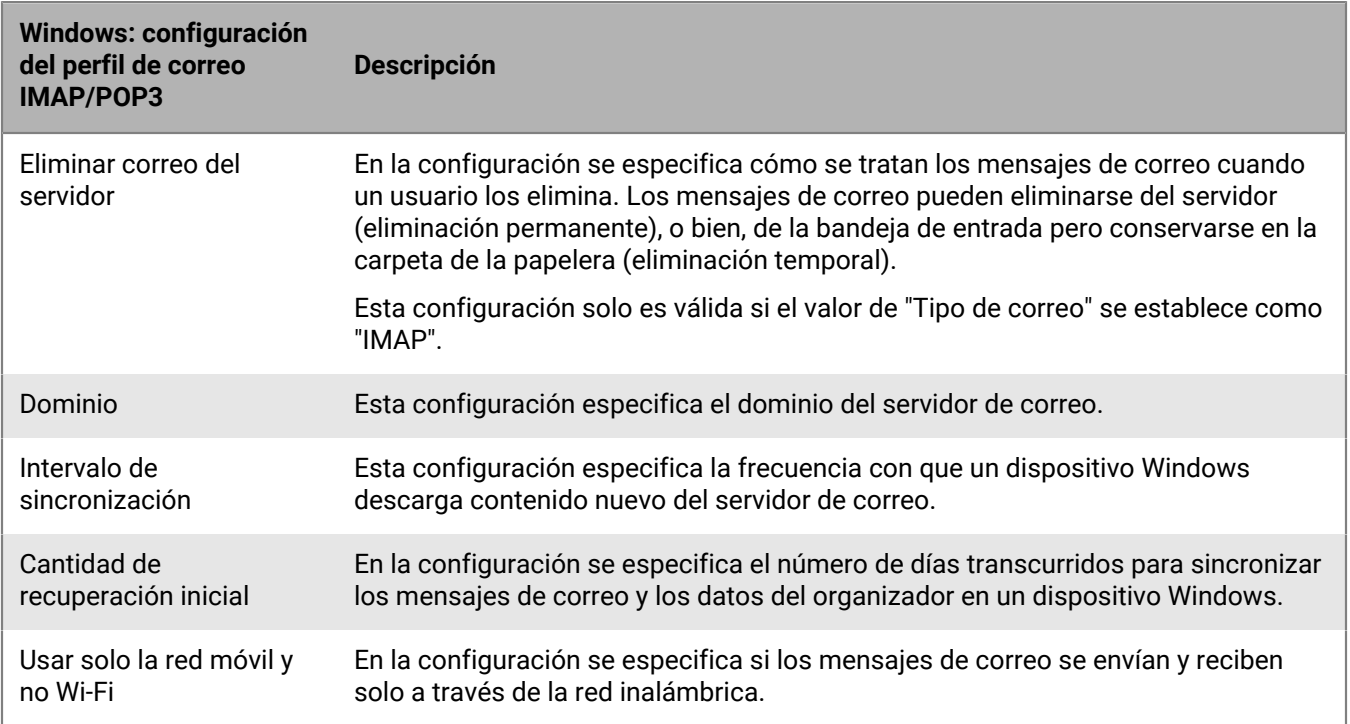

# <span id="page-40-0"></span>**Configuración de los perfiles de CardDAV y CalDAV para los dispositivos iOS y macOS**

Puede utilizar perfiles de CardDAV y CalDAV para permitir que los dispositivos iOS, iPadOS y macOS accedan a la información del calendario y a los contactos en un servidor remoto. Se pueden asignar perfiles de CardDAV y CalDAV a cuentas de usuarios, a grupos de usuarios y a grupos de dispositivos. Varios dispositivos pueden acceder a la misma información.

Los perfiles de CardDAV y CalDAV se aplican a cuentas de usuario.

### <span id="page-40-1"></span>**Creación de un perfil de CardDAV**

**Antes de empezar:** Compruebe que el dispositivo pueda acceder a un servidor CardDAV activo.

- **1.** En la barra de menús de la consola de administración, haga clic en **Políticas y perfiles**.
- **2.** Haga clic en **Correo, Calendario y contactos > CardDAV**.
- **3.** Haga clic en  $+$ .
- **4.** Escriba un nombre y una descripción para el perfil.
- **5.** Escriba la dirección del servidor para el perfil. Es el FQDN del equipo que aloja la aplicación Calendario.
- **6.** En el campo **Nombre de usuario**, realice una de las siguientes acciones:
	- Si el perfil es para un usuario, escriba el nombre de usuario.
	- Si el perfil es para varios usuarios, escriba %UserName%.
- **7.** Si es necesario, introduzca el puerto para el servidor CardDAV.
- **8.** Si es necesario, seleccione la casilla de verificación **Utilizar SSL** e introduzca la URL para el servidor SSL.
- **9.** Si es necesario, en el campo **VPN por cuenta**, seleccione el perfil de VPN que desee utilizar para la comunicación de red de esta cuenta.
- **10.**Haga clic en **Agregar**.

**Después de terminar:** Asigne el perfil a los usuarios, a los grupos de usuarios o a los grupos de dispositivos.

### <span id="page-40-2"></span>**Creación de un perfil de CalDAV**

**Antes de empezar:** Compruebe que el dispositivo pueda acceder a un servidor CalDAV activo.

- **1.** En la barra de menús de la consola de administración, haga clic en **Políticas y perfiles**.
- **2.** Haga clic en **Correo, Calendario y contactos > CalDAV**.
- **3.** Haga clic en  $+$ .
- **4.** Escriba un nombre y una descripción para el perfil.
- **5.** Escriba la dirección del servidor para el perfil. Es el FQDN del equipo que aloja la aplicación Calendario.
- **6.** En el campo **Nombre de usuario**, realice una de las siguientes acciones:
	- Si el perfil es para un usuario, escriba el nombre de usuario.
	- Si el perfil es para varios usuarios, escriba %UserName%.
- **7.** Si es necesario, introduzca el puerto para el servidor CalDAV.
- **8.** Si es necesario, seleccione la casilla de verificación **Utilizar SSL** e introduzca la URL para el servidor SSL.
- **9.** Si es necesario, en el campo **VPN por cuenta**, seleccione el perfil de VPN que desee utilizar para la comunicación de red de esta cuenta.
- **10.**Haga clic en **Agregar**.

**Después de terminar:** Asigne el perfil a los usuarios, a los grupos de usuarios o a los grupos de dispositivos.

# <span id="page-42-0"></span>**Aviso legal**

©2024 BlackBerry Limited. BLACKBERRY, BBM, BES, EMBLEM Design, ATHOC, CYLANCE y SECUSMART, entre otras, son marcas comerciales o marcas registradas de BlackBerry Limited, de sus subsidiarias o filiales, sujetas a licencia, cuyos derechos exclusivos están expresamente reservados. El resto de marcas comerciales pertenecen a sus respectivos propietarios.

Patentes, según corresponda, identificadas en: [www.blackberry.com/patents.](https://www.blackberry.com/us/en/legal/blackberry-virtual-patent-marking)

Esta documentación, incluida cualquier documentación que se incorpore mediante referencia como documento proporcionado o disponible en el sitio web de BlackBerry, se proporciona o se pone a disposición "TAL CUAL" y "SEGÚN SU DISPONIBILIDAD" sin ninguna condición, responsabilidad ni garantía de ningún tipo por parte de BlackBerry Limited y sus empresas afiliadas ("BlackBerry"), y BlackBerry no asume ninguna responsabilidad por los errores tipográficos, técnicos o cualquier otra imprecisión, error u omisión contenidos en esta documentación. Con el fin de proteger la información confidencial y propia de BlackBerry, así como los secretos comerciales, la presente documentación describe algunos aspectos de la tecnología de BlackBerry en líneas generales. BlackBerry se reserva el derecho a modificar periódicamente la información que contiene esta documentación, si bien tampoco se compromete en modo alguno a proporcionar cambios, actualizaciones, ampliaciones o cualquier otro tipo de información que se pueda agregar a esta documentación.

Esta documentación puede contener referencias a fuentes de información, hardware o software, productos o servicios, incluidos componentes y contenido como, por ejemplo, el contenido protegido por copyright y/o sitios Web de terceros (conjuntamente, los "Productos y servicios de terceros"). BlackBerry no controla ni es responsable de ningún tipo de Productos y servicios de terceros, lo que incluye, sin restricciones, el contenido, la exactitud, el cumplimiento de copyright, la compatibilidad, el rendimiento, la fiabilidad, la legalidad, la decencia, los vínculos o cualquier otro aspecto de los Productos y servicios de terceros. La inclusión de una referencia a los Productos y servicios de terceros en esta documentación no implica que BlackBerry se haga responsable de dichos Productos y servicios de terceros ni de dichos terceros en modo alguno.

EXCEPTO EN LA MEDIDA EN QUE LO PROHÍBA ESPECÍFICAMENTE LA LEY DE SU JURISDICCIÓN, QUEDAN EXCLUIDAS POR LA PRESENTE TODAS LAS CONDICIONES, APROBACIONES O GARANTÍAS DE CUALQUIER TIPO, EXPLÍCITAS O IMPLÍCITAS, INCLUIDA, SIN NINGÚN TIPO DE LIMITACIÓN, CUALQUIER CONDICIÓN, APROBACIÓN, GARANTÍA, DECLARACIÓN DE GARANTÍA DE DURABILIDAD, IDONEIDAD PARA UN FIN O USO DETERMINADO, COMERCIABILIDAD, CALIDAD COMERCIAL, ESTADO DE NO INFRACCIÓN, CALIDAD SATISFACTORIA O TITULARIDAD, O QUE SE DERIVE DE UNA LEY O COSTUMBRE O UN CURSO DE LAS NEGOCIACIONES O USO DEL COMERCIO, O RELACIONADO CON LA DOCUMENTACIÓN O SU USO O RENDIMIENTO O NO RENDIMIENTO DE CUALQUIER SOFTWARE, HARDWARE, SERVICIO O CUALQUIER PRODUCTO O SERVICIO DE TERCEROS MENCIONADOS AQUÍ. ASIMISMO, PODRÍA DISPONER DE OTROS DERECHOS QUE VARÍAN SEGÚN EL ESTADO O LA PROVINCIA. ES POSIBLE QUE ALGUNAS JURISDICCIONES NO PERMITAN LA EXCLUSIÓN O LA LIMITACIÓN DE GARANTÍAS Y CONDICIONES IMPLÍCITAS. EN LA MEDIDA EN QUE LO PERMITA LA LEY, CUALQUIER GARANTÍA IMPLÍCITA O CONDICIONES EN RELACIÓN CON LA DOCUMENTACIÓN NO SE PUEDEN EXCLUIR TAL Y COMO SE HA EXPUESTO ANTERIORMENTE, PERO PUEDEN SER LIMITADAS, Y POR LA PRESENTE ESTÁN LIMITADAS A NOVENTA (90) DÍAS DESDE LA FECHA QUE ADQUIRIÓ LA DOCUMENTACIÓN O EL ELEMENTO QUE ES SUJETO DE LA RECLAMACIÓN.

EN LA MEDIDA MÁXIMA EN QUE LO PERMITA LA LEY DE SU JURISDICCIÓN, EN NINGÚN CASO BLACKBERRY ASUMIRÁ RESPONSABILIDAD ALGUNA POR CUALQUIER TIPO DE DAÑOS RELACIONADOS CON ESTA DOCUMENTACIÓN O SU USO, O POR EL RENDIMIENTO O NO RENDIMIENTO DE CUALQUIER SOFTWARE, HARDWARE, SERVICIO O PRODUCTOS Y SERVICIOS DE TERCEROS AQUÍ MENCIONADOS INCLUIDOS SIN NINGÚN TIPO DE LIMITACIÓN CUALQUIERA DE LOS SIGUIENTES DAÑOS: DIRECTOS, RESULTANTES, EJEMPLARES, INCIDENTALES, INDIRECTOS, ESPECIALES, PUNITIVOS O AGRAVADOS, DAÑOS POR PÉRDIDA DE BENEFICIOS O INGRESOS, IMPOSIBILIDAD DE CONSEGUIR LOS AHORROS ESPERADOS, INTERRUPCIÓN DE LA ACTIVIDAD COMERCIAL, PÉRDIDA DE INFORMACIÓN COMERCIAL, PÉRDIDA DE LA OPORTUNIDAD DE NEGOCIO O DAÑO O PÉRDIDA DE DATOS, IMPOSIBILIDAD DE TRANSMITIR O RECIBIR CUALQUIER DATO, PROBLEMAS ASOCIADOS CON CUALQUIER APLICACIÓN QUE SE UTILICE JUNTO CON PRODUCTOS Y SERVICIOS DE BLACKBERRY, COSTES DEBIDOS AL TIEMPO DE INACTIVIDAD, PÉRDIDA DE USO DE LOS PRODUCTOS Y SERVICIOS DE BLACKBERRY O PARTE DE ELLOS O DE CUALQUIER SERVICIO DE USO, COSTE DE SERVICIOS SUSTITUTIVOS, COSTES DE COBERTURA, INSTALACIONES O SERVICIOS, COSTE DEL CAPITAL O CUALQUIER OTRA PÉRDIDA MONETARIA SIMILAR, TANTO SI DICHOS DAÑOS SE HAN PREVISTO COMO SI NO, Y AUNQUE SE HAYA AVISADO A BLACKBERRY DE LA POSIBILIDAD DE DICHOS DAÑOS.

EN LA MEDIDA MÁXIMA EN QUE LO PERMITA LA LEY DE SU JURISDICCIÓN, BLACKBERRY NO TENDRÁ NINGÚN OTRO TIPO DE OBLIGACIÓN O RESPONSABILIDAD CONTRACTUAL, EXTRACONTRACTUAL O CUALQUIER OTRA, INCLUIDA CUALQUIER RESPONSABILIDAD POR NEGLIGENCIA O RESPONSABILIDAD ESTRICTA.

LAS LIMITACIONES, EXCLUSIONES Y DESCARGOS DE RESPONSABILIDAD SE APLICARÁN: (A) INDEPENDIENTEMENTE DE LA NATURALEZA DE LA CAUSA DE LA ACCIÓN, DEMANDA O ACCIÓN POR SU PARTE, INCLUIDA PERO NO LIMITADA AL INCUMPLIMIENTO DEL CONTRATO, NEGLIGENCIA, AGRAVIO, RESPONSABILIDAD ESTRICTA O CUALQUIER OTRA TEORÍA DEL DERECHO Y DEBERÁN SOBREVIVIR A UNO O MÁS INCUMPLIMIENTOS ESENCIALES O AL INCUMPLIMIENTO DEL PROPÓSITO ESENCIAL DE ESTE CONTRATO O CUALQUIER SOLUCIÓN CONTENIDA AQUÍ; Y (B) A BLACKBERRY Y A SUS EMPRESAS AFILIADAS, SUS SUCESORES, CESIONARIOS, AGENTES, PROVEEDORES (INCLUIDOS LOS PROVEEDORES DE SERVICIOS DE USO), DISTRIBUIDORES AUTORIZADOS POR BLACKBERRY (INCLUIDOS TAMBIÉN LOS PROVEEDORES DE SERVICIOS DE USO) Y SUS RESPECTIVOS DIRECTORES, EMPLEADOS Y CONTRATISTAS INDEPENDIENTES.

ADEMÁS DE LAS LIMITACIONES Y EXCLUSIONES MENCIONADAS ANTERIORMENTE, EN NINGÚN CASO NINGÚN DIRECTOR, EMPLEADO, AGENTE, DISTRIBUIDOR, PROVEEDOR, CONTRATISTA INDEPENDIENTE DE BLACKBERRY O CUALQUIER AFILIADO DE BLACKBERRY ASUMIRÁ NINGUNA RESPONSABILIDAD DERIVADA DE O RELACIONADA CON LA DOCUMENTACIÓN.

Antes de instalar, usar o suscribirse a cualquiera de los Productos y servicios de terceros, es su responsabilidad asegurarse de que su proveedor de servicios de uso ofrezca compatibilidad con todas sus funciones. Es posible que algunos proveedores de servicios de uso no ofrezcan la función de exploración de Internet con una suscripción a BlackBerry® Internet Service. Consulte con su proveedor de servicios acerca de la disponibilidad, arreglos de itinerancia, planes de servicio y funciones. La instalación o el uso de Productos y servicios de terceros con productos y servicios de BlackBerry pueden precisar la obtención de una o más patentes, marcas comerciales, derechos de autor u otras licencias para evitar que se vulneren o infrinjan derechos de terceros. Usted es el único responsable de determinar si desea utilizar Productos y servicios de terceros y si se necesita para ello cualquier otra licencia de terceros. En caso de necesitarlas, usted es el único responsable de su adquisición. No instale o utilice Productos y servicios de terceros hasta que se hayan adquirido todas las licencias necesarias. Cualquier tipo de Productos y servicios de terceros que se proporcione con los productos y servicios de BlackBerry se le facilita para su comodidad "TAL CUAL" sin ninguna condición expresa e implícita, aprobación, garantía de cualquier tipo por BlackBerry, y BlackBerry no asume ninguna responsabilidad en relación con ellos. El uso de los Productos y servicios de terceros estará sujeto a la aceptación de los términos de las licencias independientes aplicables en este caso con terceros, excepto en los casos cubiertos expresamente por una licencia u otro acuerdo con BlackBerry.

Los términos de uso de cualquier producto o servicio de BlackBerry se presentan en una licencia independiente o en otro acuerdo con BlackBerry aplicable según corresponda. NADA DE LO DISPUESTO EN LA PRESENTE DOCUMENTACIÓN SUSTITUIRÁ NINGÚN ACUERDO EXPRESO POR ESCRITO NI NINGUNA GARANTÍA QUE PROPORCIONE BLACKBERRY PARA PARTES DE CUALQUIER PRODUCTO O SERVICIO DE BLACKBERRY QUE NO SEA ESTA DOCUMENTACIÓN.

BlackBerry Enterprise Software incluye software de terceros. La información de licencia y copyright asociada a este software está disponible en [http://worldwide.blackberry.com/legal/thirdpartysoftware.jsp](https://www.blackberry.com/us/en/legal/third-party-software).

BlackBerry Limited 2200 University Avenue East Waterloo, Ontario Canadá N2K 0A7

BlackBerry UK Limited Ground Floor, The Pearce Building, West Street, Maidenhead, Berkshire SL6 1RL Reino Unido

Publicado en Canadá